# **Sensing Science Software**

# **Version 3.x**

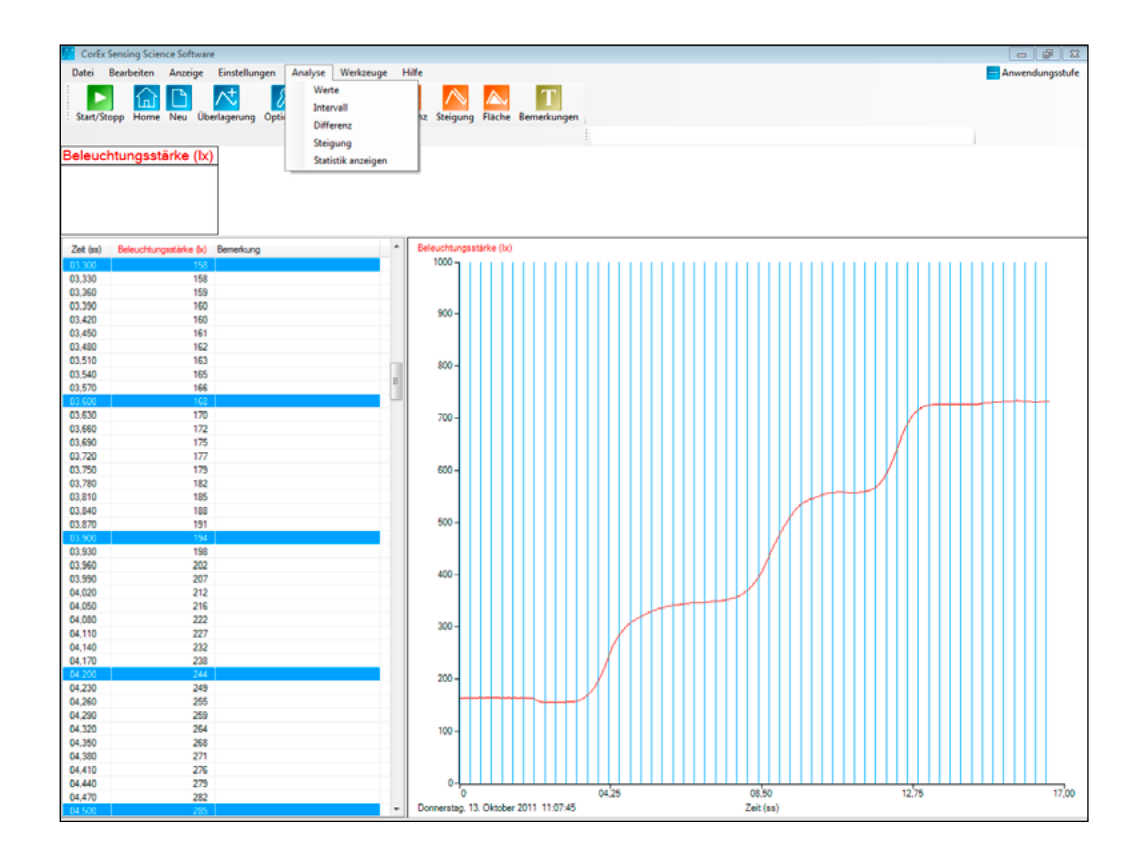

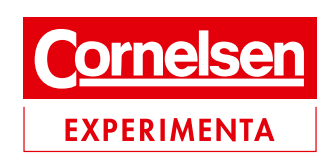

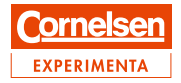

#### Inhalt

Ĭ

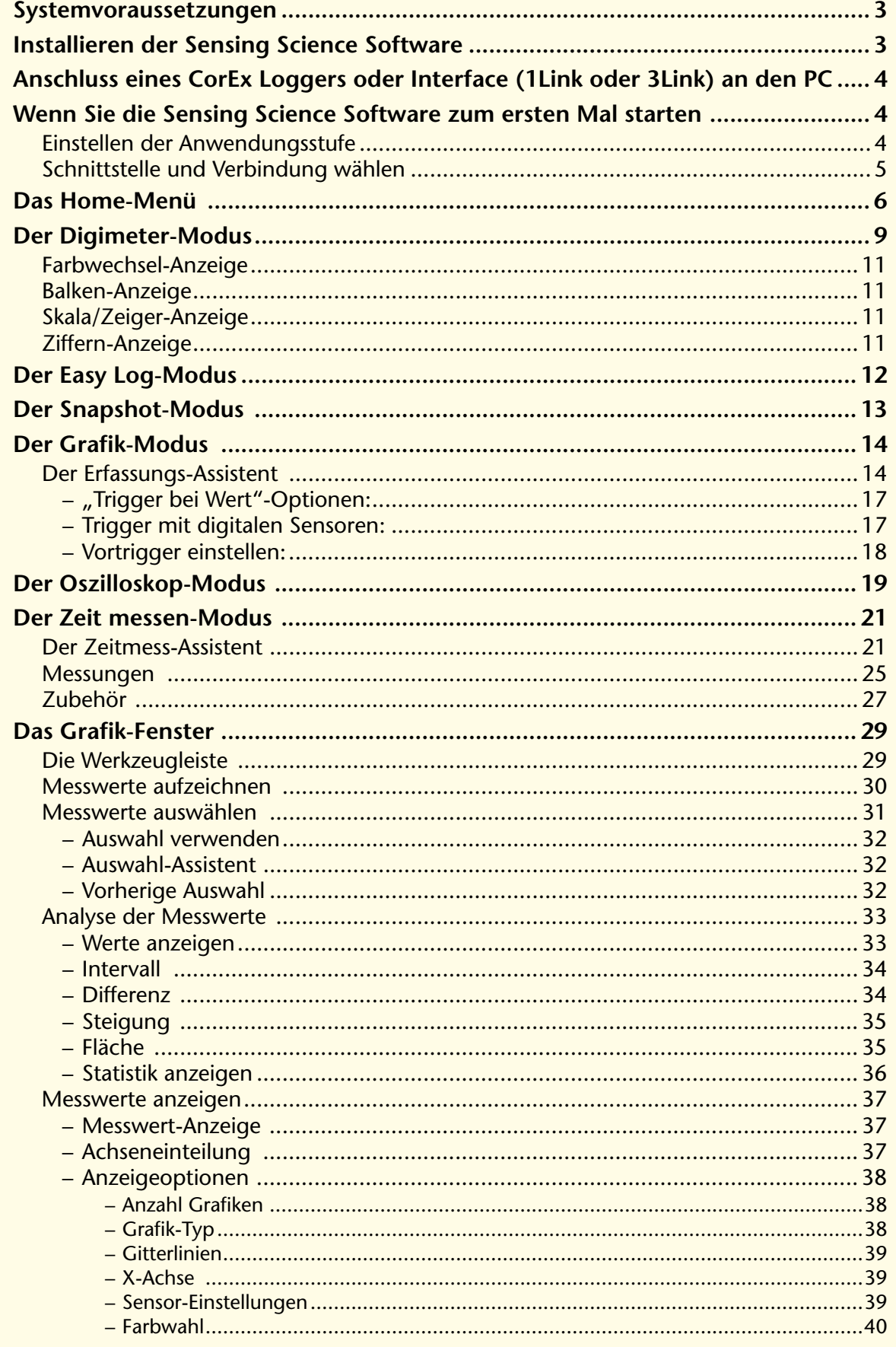

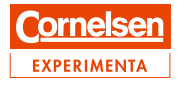

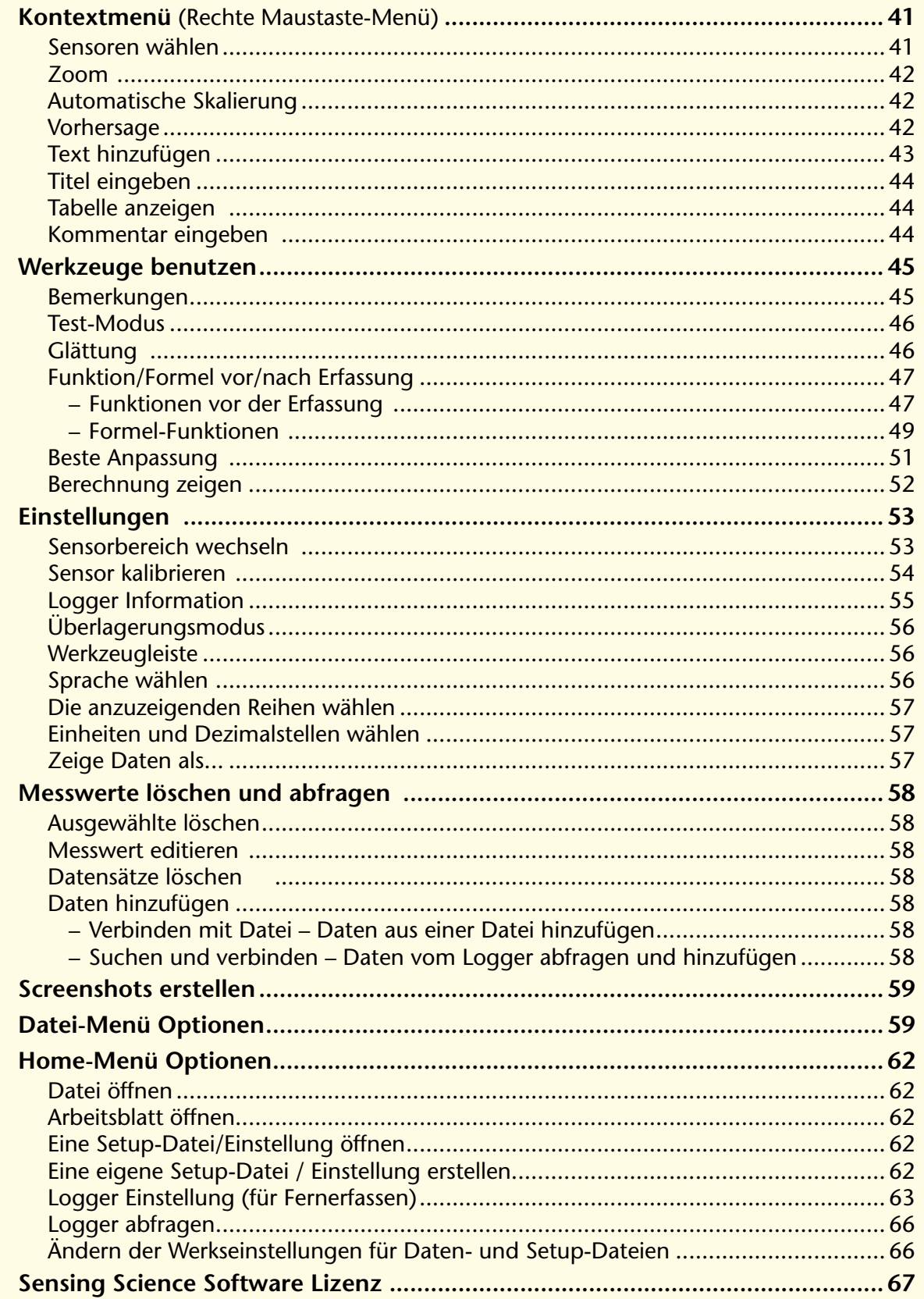

© 2011 Cornelsen Experimenta, Berlin

Das Werk und seine Teile sind urheberrechtlich geschützt.<br>Jede Nutzung in anderen als den gesetzlich zugelassenen Fällen bedarf der vorherigen schriftlichen Einwilligung von

Cornelsen Experimenta.<br>Hinweis zu den §§46, 52 a UrhG: Weder das Werk noch seine Teile dürfen ohne eine solche Einwilligung eingescannt und in ein Netzwerk eingestellt oder sonst öffentlich zugänglich gemacht werden. Dies gilt auch für Intranets von Schulen und sonstigen Bildungseinrichtungen.

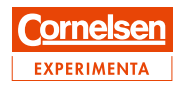

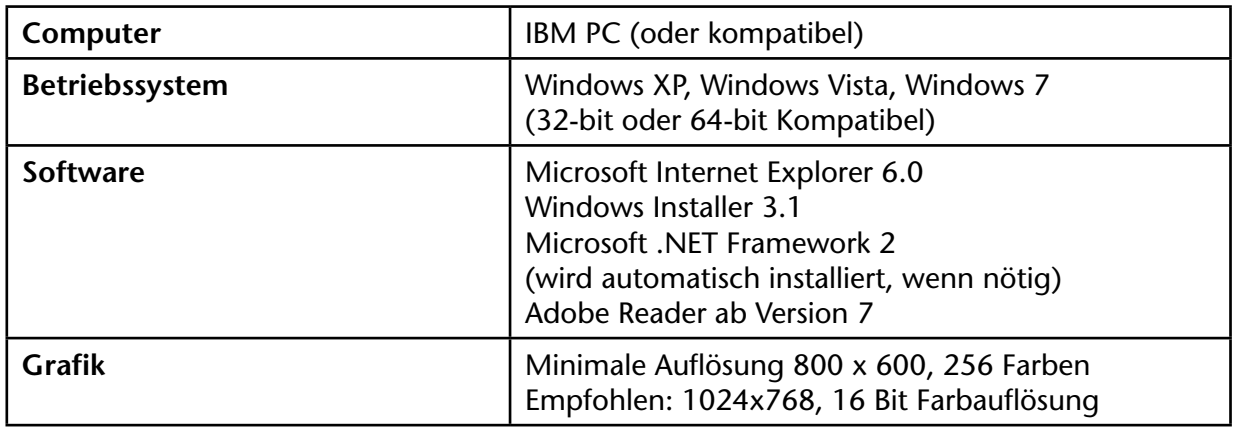

#### <span id="page-3-0"></span>**Systemvoraussetzungen**

#### **Installieren der Sensing Science Software**

**Hinweis:** Stellen Sie sicher, dass der Datenlogger erst **nach** erfolgreicher Installation mit dem USB-Port verbunden wird.

Melden Sie sich als Administrator (oder mit gleichen Rechten) auf dem PC an.

- Schließen Sie alle anderen Programme die Installation erfordert eventuell einen Neustart des Systems.
- Starten Sie die Setup.exe Datei im Installationsordner.
- Befolgen Sie die Hinweise des Installationsprogrammes.
- Nach erfolgreicher Installation starten Sie bitte Ihr System neu.

**Info:** Ein Windows Installer Package (.msi) finden Sie im Ordner i386 für 32-bit Systeme – und im Ordner amd64 für 64-bit Systeme.

#### **Download der neuesten Software von unserer Homepage**

Sie finden die jeweils neueste Version der Sensing Science Software immer im Downloadbereich unserer Homepage: [www.corex.de](http://www.corex.de). Speichern Sie die dort hinterlegte .zip-Datei auf ihrem Computer und entpacken Sie sie bevor Sie die Installation starten.

Wie Sie den Ordner entpacken können hängt von Ihrem verwendeten Betriebssystem ab; in der Regel können Sie mit der rechten Maustaste den Ordner anwählen und dann mit dem Menüpunkt "Alle extrahieren" entpacken.

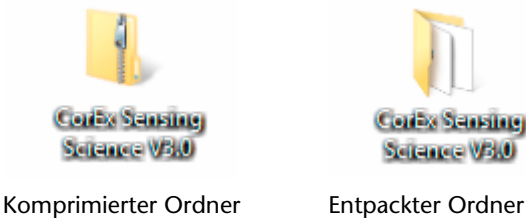

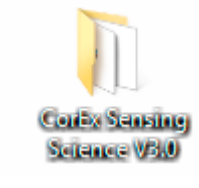

Starten Sie die Setup.exe Datei oder den Windows Installer Pack und folgen Sie den Anweisungen:

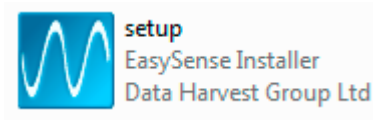

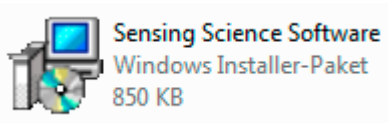

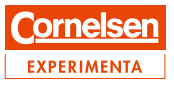

#### <span id="page-4-0"></span>**Anschluss eines CorEx Loggers oder Interface (1Link oder 3Link) an den PC**

#### • **USB-Anschluss:**

Wenn Sie den Datenlogger oder das Interface zum ersten Mal an Ihren PC anschließen, werden die dazu nötigen Treiber automatisch installiert.

- • **Bluetooth™-Anschluss:** Lesen Sie dazu im Handbuch des jeweiligen Datenloggers nach.
- • **Serieller Anschluss:**

Schließen Sie den Logger an Ihren seriellen Port an und merken Sie sich, welcher Port dies war. Sie benötigen diese Information, wenn Sie die Software zu ersten Mal starten.

#### **Wenn Sie die Sensing Science Software zum ersten Mal starten**

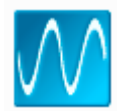

Starten Sie die Sensing Science Software, über folgenden Pfad: Start >> Programme >> Cornelsen Experimenta >> Doppelklick auf die Sensing Science Software.

#### **Einstellen der Anwendungsstufe**

Die CorEx Sensing Science Software bietet verschiedene Möglichkeiten, Teile der umfangreichen Software-Funktionen entsprechend der gewählten Anwender-Stufe zu unterdrücken oder freizugeben.

- Stufe 1: Anfänger (Alter bis zu 9 Jahren)
- Stufe 2: Fortgeschrittene Anfänger (Alter 9 bis 14)
- Stufe 3: Fortgeschrittene (Alter 14+)

Die gewählte Stufe wird durch die Anzahl von blauen Streifen am rechten oberen Bildschirmrand unterhalb der *Max./Min.-* und *Schließen-Icons* angezeigt.

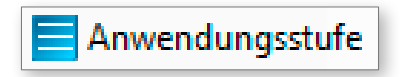

Die Stufe kann jederzeit an jeder Stelle innerhalb der Software durch einfaches Klicken auf das Symbol geändert werden.

- • Stufe 1 ändert das Bild der Startseite.
- Stufe 2 und 3 haben das gleiche Startseitenbild.

Die Einstellung wird automatisch gespeichert.

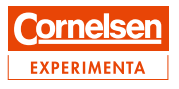

#### <span id="page-5-0"></span>**Schnittstelle und Verbindung wählen**

Wenn Sie die Sensing Science Software zum ersten Mal starten, erscheint automatisch ein "Schnittstelle wählen" Fenster.

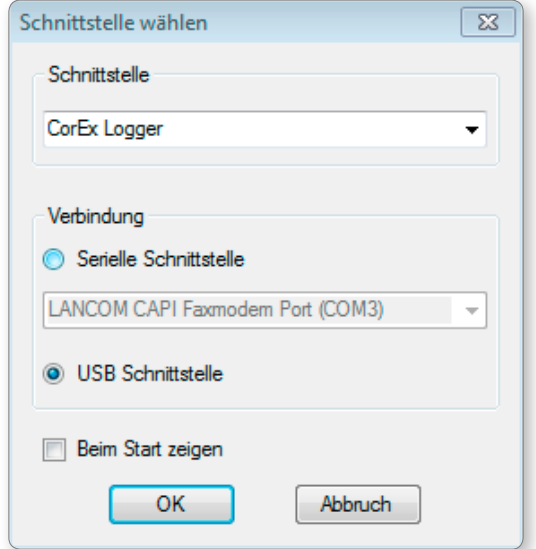

- Wählen Sie zuerst die Schnittstelle: Die Standarteinstellung ist "CorEx Logger" damit werden alle CorEx Datenlogger (VISION, LogS, Q3+, Q5+, 1Link, 3Link etc.) angesprochen.
- • Folgende weitere Einstellungen sind möglich: **Flash Logger** zum Anschluß eines Flash Loggers (nur unter Windows XP); **Sense and Control** – um eine Sense and Control Einheit anzusprechen; **Beispieldaten** – Um bereits hinterlegte Beispieldaten aufzurufen und darzustellen. In diesem Modus können keine Daten erfasst werden.
- • **Wählen Sie nun die Verbindung:** Die Standarteinstellung ist "USB-Port" für die Kommunikation über den USB-Port. Wenn Sie einen seriellen Port oder Bluetooth™ benutzen möchten, können Sie dies hier einstellen.
- • Wenn Sie ein USB/Seriell Adapter benutzen, müssen Sie hier den seriellen Port einstellen und dann das verwendete Adapter aus der Liste auswählen, z.B. AMC232US-BDH USB Serial Port (COM4).
- • Wenn Sie Bluetooth™ benutzen, wählen Sie als Verbindung den seriellen Port und dann den speziellen Bluetooth™ Port, z.B. Bluetooth Communications Port (COM5)
- • Wenn Sie diese Einstellungen immer verwenden wollen, lassen Sie das Häkchen bei "Beim Start zeigen" weg. Die Sensing Science Software startet dann immer automatisch mit diesen Einstellungen.
- • Wenn Sie die Einstellungen bei jedem Programmstart ändern wollen, setzen Sie das Häkchen bei "Beim Start zeigen".
- • Sie können die Einstellungen jederzeit ändern, indem Sie auf der Home-Seite im *Datei-Menü* "Schnittstelle" anwählen.
- Beenden Sie Ihre Auswahl mit "OK" die Einstellungen werden dann automatisch gespeichert.

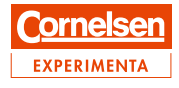

Das Home-Menü

<span id="page-6-0"></span>

## **Das Home-Menü**

Das ist die Sensing Science Haupt-Navigationsseite. Auf dieser Seite befinden sich die Icons für alle Sensing Science Datenerfassungs-Optionen: *Grafik*, *Easy Log*, *Oszilloskop*, *Snapshot*, *Digimeter* und *Zeit Messen*, sowie die Icons für die Sensing Science Dateioptionen: *Datei öffnen*, *Einstellung öffnen*, *Arbeitsblatt öffnen*, *Logger abfragen* und *Logger Einstellung*.

**Hinweis:** Einige Icons können beim Anschluss bestimmter Logger farblos grau erscheinen. Dies zeigt an, dass diese Funktion für den Logger nicht zur Verfügung steht. Zum Beispiel erscheinen, wenn ein CorEx Link angeschlossen ist, die Icons *Logger abfragen* und *Logger Einstellung* farblos grau. Des Weiteren ändert sich das Erscheinungsbild in Abhängigkeit von der Anwendungsstufe:

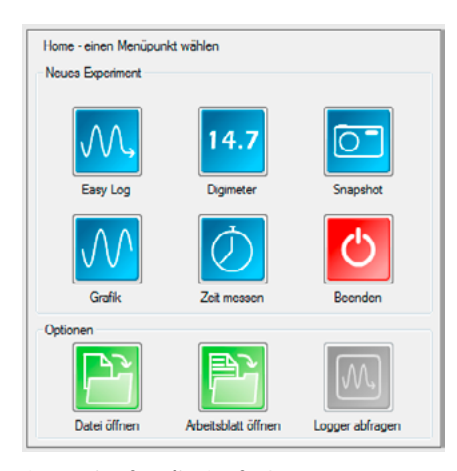

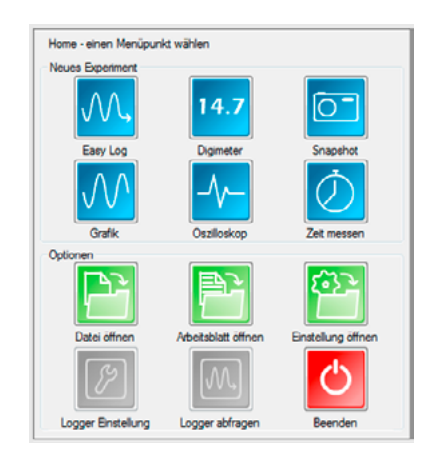

Startseite für die Stufe 1 Startseite für die Stufen 2 und 3

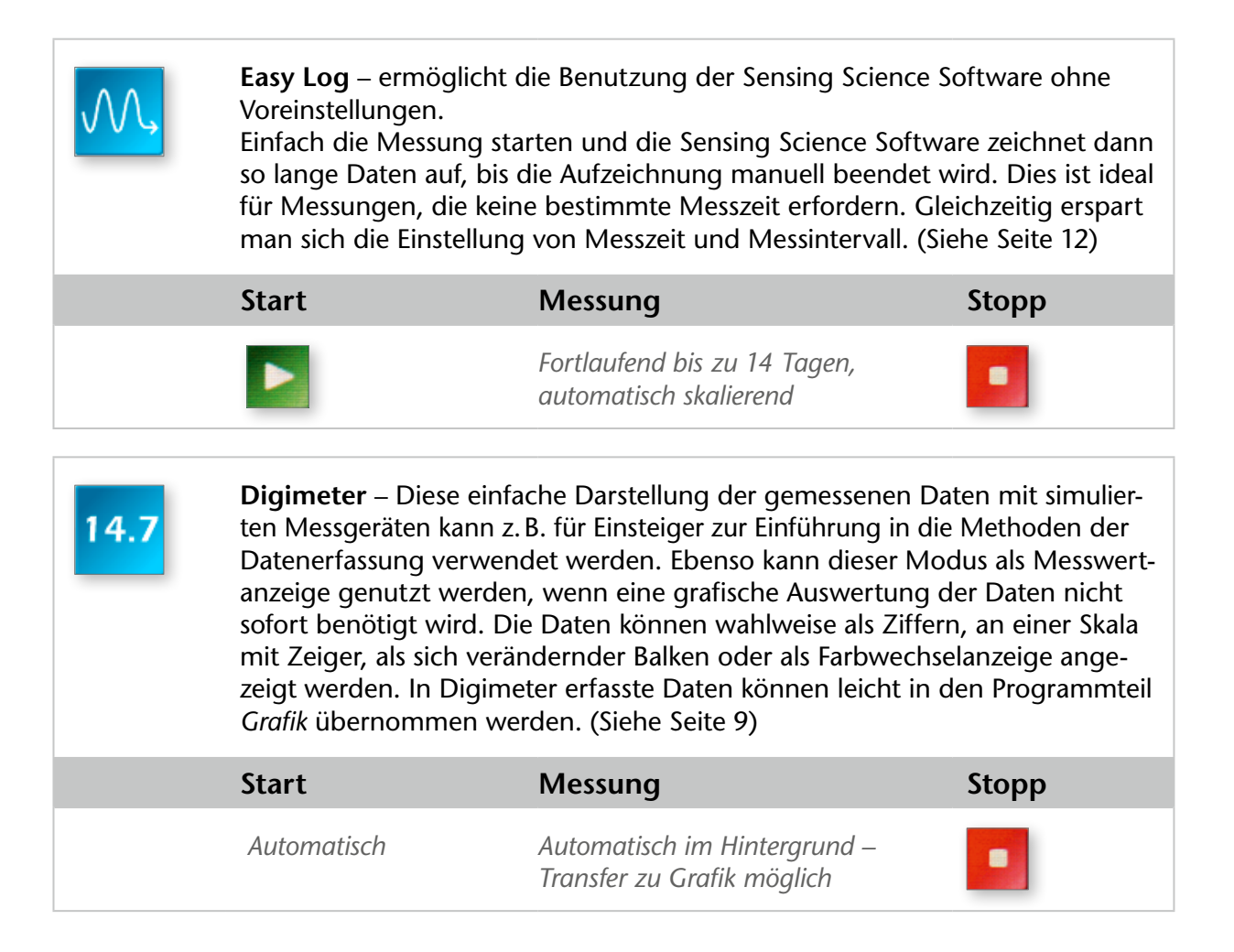

 $\overline{1}$ 

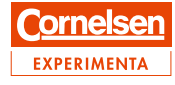

Das Home-Menü

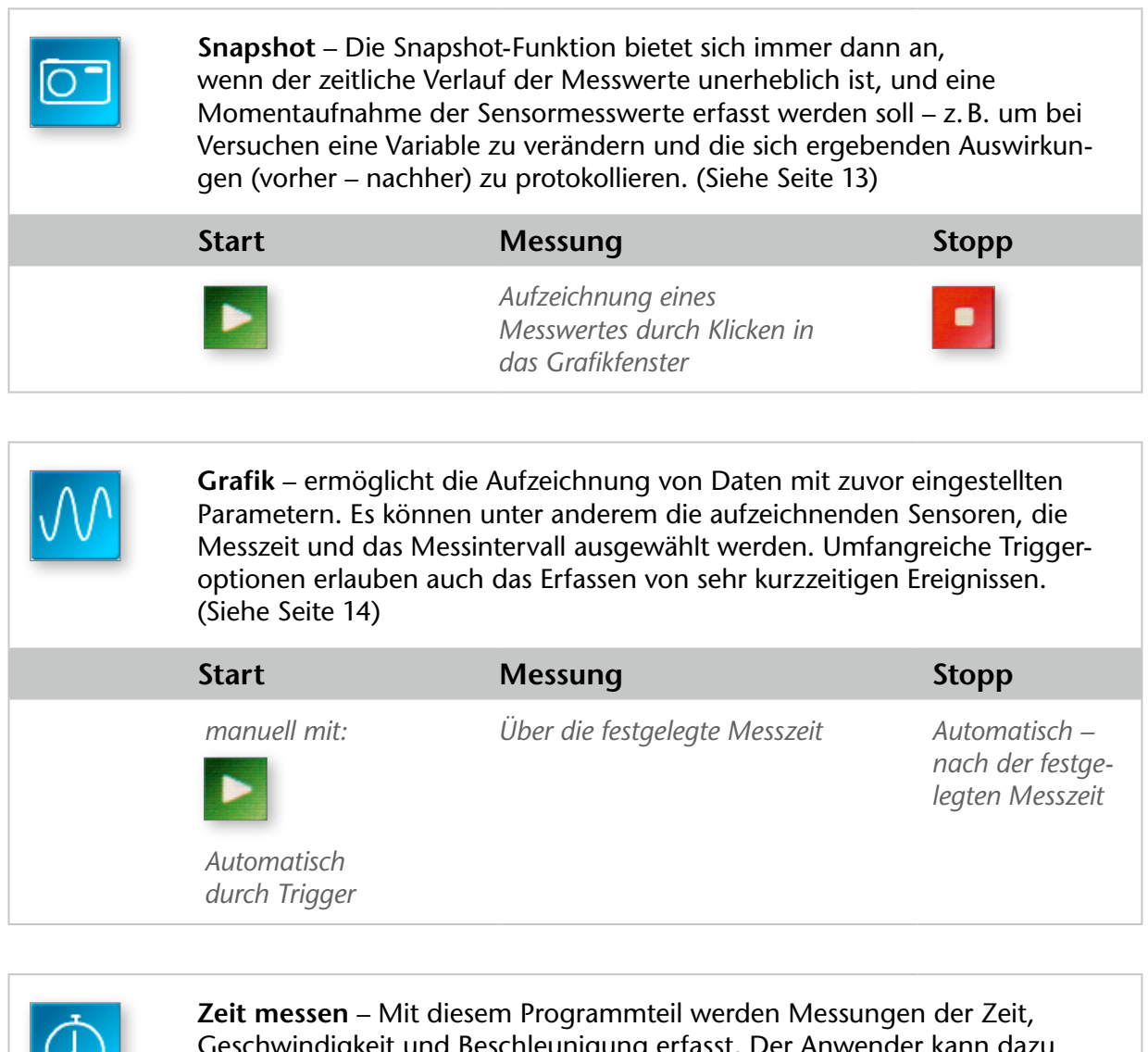

![](_page_7_Picture_144.jpeg)

![](_page_7_Picture_145.jpeg)

![](_page_8_Picture_2.jpeg)

Das Home-Menü

![](_page_8_Picture_4.jpeg)

**Datei öffnen** – Öffnet eine vorhandene Datei (.ssl oder .sid). Wählen Sie die korrekte Datei aus und klicken Sie auf "Öffnen". (Siehe Seite 62)

![](_page_8_Picture_6.jpeg)

**Arbeitsblatt öffnen** – Benutzen Sie diese Funktion um ein interaktives Arbeitsblatt und die dazugehörigen Loggereinstellungen auszuwählen und zu öffnen. (Siehe Seite 62)

Dieser Menüpunkt ist zur Zeit noch ohne Funktion.

![](_page_8_Picture_9.jpeg)

**Einstellung öffnen** – Laden Sie eine zuvor gespeicherte Einstellung, um die Software vorab zu konfigurieren. (Siehe Seite 62)

(Diese Funktion ist in der Anwendungsstufe 1 ausgeblendet)

![](_page_8_Picture_75.jpeg)

**Logger Einstellung** – Hier können Sie den Logger für eine rechnerferne Erfassung konfigurieren – z.B. Messzeit, Messintervall und Triggeroptionen. (Siehe Seite 63)

(Diese Funktion ist in der Anwendungsstufe 1 ausgeblendet)

![](_page_8_Picture_76.jpeg)

**Logger abfragen** – Mit dieser Funktion können Sie den internen Speicher des Loggers auslesen. (Siehe Seite 66)

![](_page_9_Picture_2.jpeg)

Der Digimeter-Modus

#### <span id="page-9-0"></span>**Der Digimeter-Modus**

![](_page_9_Picture_5.jpeg)

## 14.7

**Digimeter** wird geöffnet und zeigt die Ziffernanzeige. Das Fenster ist sofort aktiv und die angezeigten Ziffern entsprechen den aktuellen Messwerten des zuerst identifizierten Sensors.

Verwenden Sie Digimeter wie folgt:

- 1. Zur Einführung von SchülerInnen in die Technologie der Messwerterfassung. Der Programmteil Digimeter liefert eine einfache Umsetzung von Messdaten in eine Ziffernanzeige, eine Skala mit Zeiger, eine grafische Balkendarstellung oder einen Farbwechsel (z.B. Temperatur von kalt nach warm: Blau nach Rot).
- 2. Zur Großdarstellung von Messwerten vor einer Gruppe von SchülerInnen.

Digimeter wird wie folgt gestartet:

- Der gewünschte Sensor wird mit dem CorEx Logger verbunden.
- Der Versuchsaufbau wird hergestellt und der Sensor positioniert.
- Digimeter Icon anklicken.
- • Die Messwertanzeige beginnt sofort.

Klicken Sie auf **die Stopp-Taste, um die Messwerte "einzufrieren" und die Messung** zu unterbrechen.

Wenn Sie die Messung wieder aufnehmen wollen, drücken Sie die **Deutstanden Start-Taste.** 

Der Digimeter-Modus

- • Sie können bis zu vier Anzeigen gleichzeitig darstellen lassen. Jede Darstellung kann beliebige, angeschlossene, Sensoren darstellen.
- Eine Anzeige öffnen Sie durch Klicken auf die jeweilige Anzeigeart in der Werkzeugleiste oder durch "Auswahl" im Anzeige-Menü. Es stehen vier verschiedene Anzeigearten zur Verfügung.
- • Wählen Sie den angezeigten Sensor, indem Sie mit der rechten Maustaste in die jeweilige Anzeige klicken und den Sensor im Auswahlmenü anklicken:

![](_page_10_Picture_119.jpeg)

- Klicken Sie auf  $\boxed{8}$  Schließen, um eine Anzeige zu schließen.
- • Wenn Sie die Anzeige auf die gesamte Bildschirmanzeige maximieren möchten, klicken Sie auf  $\boxed{\blacksquare}$  – dies bietet sich insbesondere an, wenn Sie die Messwerte für die gesamte Klasse gut sichtbar darstellen wollen. Drücken Sie die Taste wieder, um die Anzeige wieder auf ¼ der Bildschirmgröße zu minimieren.
- Wenn Sie den Digimeter-Modus verlassen wollen: Stoppen Sie die Messung und klicken auf das  $\bigcap_{n=1}^{\infty}$  Home-Icon um wieder zur Home-Seite zu gelangen.
- Wenn Sie den Digimeter-Modus starten, werden die Messwerte im Hintergrund aufgezeichnet. Nachdem die Messung mit der Stopp-Taste beendet wurde, können Sie die Messwerte im Grafik-Modus (Diagrammform) darstellen lassen. Drücken Sie dazu einfach die *Transfer nach Grafik*-Taste. Nun können Sie die Messwerte bequem analysieren und auswerten.

Im Grafik-Modus gelangen Sie mit der **Zurück nach Digimeter-Taste zurück in** den Digimeter-Modus.

![](_page_11_Picture_2.jpeg)

Der Digimeter-Modus

<span id="page-11-0"></span>![](_page_11_Picture_4.jpeg)

Symbol erscheint die Farbwechsel-Anzeige.

Wird *Farbwechsel* gewählt, erfolgt die Anzeige der Sensorwerte als Farbkreis mit wechselnden Intensitätsstufen. Je höher der Sensorwert, desto heller erscheint die Anzeige. Diese Anzeigeform wird insbesondere bei der Einführung der Datenerfassung empfohlen, weil die SchülerInnen hier einen bekannten Effekt der Änderung von Lichtintensität (z.B. Dimmer) auf diese Anzeige übertragen können.

![](_page_11_Figure_7.jpeg)

![](_page_11_Figure_8.jpeg)

![](_page_11_Picture_9.jpeg)

**Balken-Anzeige** Wenn Sie die *Balken-Anzeige* gewählt haben, werden die Messwerte als Farbbalken mit veränderlicher Höhe dargestellt.

> Bei eingeschalteter Min-Max-Wert Anzeige werden auf der rechten Seite die Min-Max-Werte durch kleine Querstriche dargestellt. Die Min-Max-Wert Anzeige können Sie im Menü *Anzeige* >> Zeige Min-Max" an- und abwählen, sowie zurücksetzen.

![](_page_11_Picture_12.jpeg)

Skala/Zeiger-Anzeige<br>
Wird Skala mit Zeiger gewählt, erfolgt die Anzeige der Sensorwerte mit Hilfe eines Zeigers über einer Rundskala, wie sie auch ein herkömmliches Analog-Messinstrument zeigt.

> Bei eingeschalteter Min-Max-Wert Anzeige werden die Min-Max-Werte durch durchgezogene schmale Linien auf der Skala dargestellt. Die Min-Max-Wert Anzeige können Sie im Menü *Anzeige* >> "Zeige Min-Max" an- und abwählen, sowie zurücksetzen.

![](_page_11_Picture_16.jpeg)

**Ziffern-Anzeige** Wenn Ziffern gewählt wird, werden die Sensordaten mit ihrem Ziffernwert angezeigt. Dies entspricht der Darstellung auf einem Digitalmultimeter.

> Bei eingeschalteter Min-Max-Wert Anzeige werden die Min-Max-Werte durch kleine Ziffern unten links und rechts dargestellt. Die Min-Max-Wert Anzeige können Sie im Menü *Anzeige* >> "Zeige Min-Max" an- und abwählen, sowie zurücksetzen. Die Anzeige der Dezimalstellen lässt sich im Menü *Anzeige* >> "Sensor" >> "Dezimalstellen anzeigen" an- und abwählen. Wenn keine Dezimalstellen angezeigt werden, wird der Messwert immer auf die volle Zahl aufgerundet.

#### **Generelle Hinweise:**

- • Die Farbe der Sensor-Anzeige, der Name und die Minimum- / Maximum Limits können im Menü *Anzeige* >> "Sensor" oder *Anzeige* >> "Farbe" geändert werden.
- Um einen anderen Messbereich am Sensor einzustellen, gehen Sie bitte über "Einstellungen" >> "Sensor Konfiguration" >> "Bereich wechseln" vor.

![](_page_12_Picture_2.jpeg)

Der Easy Log-Modus

<span id="page-12-0"></span>![](_page_12_Picture_4.jpeg)

![](_page_12_Figure_5.jpeg)

**Easy Log** erlaubt die Datenerfassung ohne den Logger konfigurieren zu müssen. Dies bietet sich an, wenn die Dauer der Messung nicht bekannt ist oder nur wenige Eingaben durch den Anwender erforderlich sind. Easy Log wird zur Datenerfassung mit analogen Sensoren verwendet.

Klicken Sie die **Start-Taste, um die Erfassung zu starten.** 

Wenn Sie die Messung wieder beenden wollen, drücken Sie die auf **die Stopp-Taste.** 

Die Messung startet mit einer Zeitachse von 30 Sekunden. Wird diese Messdauer überschritten, wird die Zeitachse automatisch verdoppelt, solange bis die Messung von Ihnen beendet wird.

In der Grundeinstellung werden alle am Logger erkannten Sensoren dargestellt.

Wenn Sie einige Sensoren nicht benötigen, wählen Sie vor dem Start der Erfassung **Neu** und wählen im *Erfassungsassistenten* die benötigten Sensoren aus.

![](_page_12_Picture_74.jpeg)

Sie können den EasyLog-Modus auch als X-Y-Schreiber benutzen, um einen Sensor über einem anderen aufzutragen. (Siehe dazu Seite 39)

![](_page_13_Figure_1.jpeg)

![](_page_13_Picture_2.jpeg)

Der Snapshot-Modus

<span id="page-13-0"></span>![](_page_13_Figure_4.jpeg)

#### **Der Snapshot-Modus**

![](_page_13_Figure_6.jpeg)

Mit dem **Snapshot**-Modus können die Daten eines einzelnen Ereignisses erfasst werden. Typische Beispiele für die Verwendung des Programmteils *Snapshot*:

- 1. Im Zuge der Messung der Beleuchtungsstärke und von Geräuschen in einer Schule besteht der Bedarf, jeweils an unterschiedlichen Orten eine Messung aufzunehmen.
- 2. Bei Untersuchungen zum Hooke'schen Gesetz soll die Federdehnung jeweils nach dem zusätzlichen Anhängen eines Massestückes aufgezeichnet werden.
- 3. Ein Versuch erfordert die Aufzeichnung einer Messung im Abstand von 5 Minuten. Mit Hilfe einer Uhr wird die Messzeit festgestellt und der Anwender nimmt zu diesem Zeitpunkt eine Messung mit dem Logger auf.
- 4. In einer Feldstudie sollen die Verhältnisse unter einem Baum untersucht werden. Ein Raster wird ausgelegt und Messungen im Abstand von jeweils 30 cm aufgezeichnet. Im Snapshot-Modus wird der Versuchsaufbau hergestellt, die gewünschten Sensoren in Position gebracht und mit dem CorEx Logger verbunden. Ein Klick in die Grafik löst dann die Erfassung eines Datensatzes aus.

Die Startzeit der Messung wird mit den Daten gespeichert und angezeigt. Der Zeitpunkt der einzelnen Messungen wird nicht gespeichert.

Die in Snapshot gesammelten Daten werden normalerweise als Balken-Diagramm dargestellt. Dabei wird angenommen, dass es sich um einzelne Daten handelt, die nicht notwendigerweise verbunden werden. Verschiedene Anzeige-Optionen erlauben die Darstellung der Daten auch als Linien oder Punkte etc.

Um eine Messung zu starten, klicken Sie auf die **Start-Taste. Wenn Sie nun in das Feld mit** dem Diagramm klicken, wird bei jedem Klick ein Messwert (-paar) aufgenommen.

In der Grundeinstellung werden alle am Logger erkannten Sensoren dargestellt.

Wenn Sie einige Sensoren nicht benötigen, wählen Sie vor dem Start der Erfassung **Neu** und wählen im *Erfassungsassistenten* die benötigten Sensoren aus.

Beenden Sie die Messung mit einem Klick auf die **Stopp-Taste.** 

Wenn Sie danach wieder die **Start-Taste drücken, haben Sie die Option, weitere Mess**werte an die vorangegangenen anzuhängen oder eine neue Messwertreihe zu starten (dann werden die vorhandenen Messwerte gelöscht).

![](_page_14_Picture_2.jpeg)

<span id="page-14-0"></span>![](_page_14_Picture_5.jpeg)

**Grafik** wird verwendet, wenn die Software für bestimmte Messaufgaben konfiguriert werden soll, z.B. mit speziellen Messzeiten, Messintervallzeiten, Sensorauswahl oder Sensormessbereichen.

*Grafik* erfasst Daten von analogen Sensoren. Wenn Sie den Grafik-Modus im *Home-Menü* anwählen, öffnet sich automatisch der *Erfassungs-Assistent*, in dem Sie alle verfügbaren Optionen einstellen können.

#### **Der Erfassungs-Assistent**

Der *Erfassungs-Assistent* wird geöffnet und führt Sie durch die Einstellung.

Der Assistent konfiguriert in der **Anwendungsstufe 1** folgende Parameter:

#### 1. **Welche Sensoren sollen Daten erfassen?**

- • Eine Liste mit den angeschlossenen Sensoren erscheint zusammen mit einem Markierungsfeld neben jedem Sensor. Ein Klick in das Feld wählt den Sensor an. Durch nochmaliges Anklicken des Feldes, kann der Sensor wieder abgewählt werden.
- "Weiter" anklicken, um zur nächsten Seite des Assistenten zu gelangen.

![](_page_14_Picture_107.jpeg)

#### 2. **Welche Zeitdauer wird für die Erfassung gewünscht?**

- Eine Liste mit möglichen Messzeiten wird geöffnet. Zur Auswahl wird die gewünschte Messzeit durch Anklicken markiert.
- In der Anwendungsstufe 1 wird das Messintervall zwischen den einzelnen Messungen automatisch gewählt und ändert sich in Abhängigkeit von der Messzeit.

![](_page_14_Picture_108.jpeg)

Der Assistent konfiguriert in der **Anwendungsstufe 2 & 3** folgende Parameter:

- 1. **Welche Sensoren sollen Daten erfassen?**
	- • Eine Liste mit den angeschlossenen Sensoren erscheint zusammen mit einem Markierungsfeld neben jedem Sensor. Ein Klick in das Feld wählt den Sensor an. Durch nochmaliges Anklicken des Feldes, kann der Sensor wieder abgewählt werden.
	- **• "**Weiter**"** anklicken, um zur nächsten Seite des Assistenten zu gelangen.
- 2. **Welche Zeitdauer und welches Intervall wird für die Erfassung gewünscht?**
	- • Eine Liste mit möglichen Messzeiten wird geöffnet. Zur Auswahl wird die gewünschte Messzeit durch Anklicken markiert.
	- In der unteren Liste können Sie nun die Zeit zwischen den Messungen (Messintervall) einstellen. Mit einer Änderung der Messintervallzeit ändert sich automatisch die Anzahl der zu erfassenden Messungen. Es kann empfehlenswert sein, die Anzahl der Messungen zu erhöhen oder zu reduzieren (um die Auflösung zu erhöhen oder dem Experiment zu entsprechen).

![](_page_15_Picture_107.jpeg)

• Die möglichen Messintervalle ergeben sich aus der gewählten Messzeit. Wenn eine sehr kurze Messzeit mit einem sehr geringen Messintervall kombiniert wird, schaltet der Grafik-Modus automatisch von Echtzeiterfassung auf Schnellerfassung um. In diesem Modus werden die erfassten Daten während der Messung nicht mehr auf dem Bildschirm dargestellt, sondern erst nach der Messung gezeigt.

![](_page_15_Picture_108.jpeg)

**Hinweis:** Wenn Sie sehr schnelle Ereignisse in Echtzeit darstellen wollen, empfiehlt sich der Oszilloskop-Modus. (Siehe Seite 19)

#### 3. **Ist ein Trigger als Startbedingung für die Datenerfassung erwünscht und welcher Sensor soll ihn auslösen?**

- • Bei sehr schnellen Versuchsabläufen kann es vorkommen, dass nicht genügend Zeit verbleibt, den Logger und das Experiment zu starten. Der Trigger startet die Messwerterfassung erst, wenn eine zuvor bestimmte Bedingung im Versuchsablauf erreicht ist.
- Es kann erwünscht sein, wiederholte Versuchsabläufe zu synchronisieren z.B. Pendelschwingungen. Bei Verwendung eines Triggers ist gewährleistet, dass die Datenerfassung immer vom gleichen Startpunkt erfolgt.

![](_page_16_Picture_107.jpeg)

Startbedingungen im Schnellerfassen-Modus

![](_page_16_Picture_108.jpeg)

Startbedingungen im Echtzeit-Modus

- Wählen Sie "Keine" (Startbedingung), wenn die Erfassung ohne Trigger direkt beim Drücken der **Start-Taste erfolgen soll.**
- • Wenn ein **Trigger** gesetzt wird, sind bestimmte Bedingungen vorzugeben:
	- Welcher **Kanal** (Sensor) soll den Trigger auslösen?
	- Soll die Auslösung bei einem **steigenden** oder **fallenden** Wert bzw. bei einem Wert **über** oder **unter** einem gegebenen Wert erfolgen?
	- Wie viele Daten sollen vor der Triggerauslösung erfasst werden (Vor-Trigger)?

#### <span id="page-17-0"></span>**"Trigger bei Wert"-Optionen:**

**Steigt über Wert** – Wird gewählt, wenn ein Messwert voraussichtlich über einen Wert steigen wird. Der Ausgangswert des Sensors kann schon über dem Trigger-Wert liegen. Wenn der gesetzte Wert überschritten wird, löst der Trigger die Messung aus. *Beispiel:* Die Erfassung soll starten, wenn ein Pendel die Auslenkung von 10° erreicht hat.

**Fällt unter Wert** – Wird gewählt, wenn ein Messwert voraussichtlich unter einen Wert fallen wird. Der Ausgangswert des Sensors kann schon unterhalb des Trigger-Wertes liegen. Wenn der gesetzte Wert unterschritten wird, löst der Trigger die Messung aus.

*Beispiel:* Die Erfassung soll starten, wenn eine Wechselspannung unter 0 Volt fällt.

**Erreicht steigend Wert** – Wird gewählt, wenn ein Messwert voraussichtlich über einen Wert steigen wird. Der Ausgangswert des Sensors muss unterhalb des Trigger-Wertes liegen. *Beispiel:* Die Erfassung soll starten wenn die Lautstärke einer Stimme 45 dBA überschreitet.

**Erreicht fallend Wert** – Wird gewählt, wenn ein Messwert voraussichtlich unter einen Wert fallen wird. Der Ausgangswert des Sensors muss oberhalb des Trigger-Wertes liegen. *Beispiel:* Die Erfassung soll starten, wenn der Abstand 20 cm unterschritten hat.

#### **Trigger mit digitalen Sensoren:**

Diese Einstellung kann gewählt werden, wenn ein digitaler Sensor angeschlossen ist. Der Trigger hat die Startoptionen: *Ein*, *Aus*, *Steigend nach Ein*, *Fallend nach Aus*.

![](_page_17_Picture_11.jpeg)

Wenn **Fallend nach Aus** aktiviert ist, startet die Erfassung, sobald das Objekt den Lichtstrahl vollständig passiert hat.

Wenn **Steigend nach Ein** aktiviert ist, startet die Erfassung, sobald der erste Teil des Objekts den Lichtstrahl unterbricht.

**Hinweis:** Diese Triggeroption ist nur mit schnellen Loggern im Schnellerfassen-Modus wählbar.

![](_page_17_Figure_15.jpeg)

![](_page_17_Figure_16.jpeg)

![](_page_17_Figure_17.jpeg)

![](_page_17_Figure_18.jpeg)

#### <span id="page-18-0"></span>**Vortrigger einstellen:**

**Hinweis:** Diese Option ist nur während der Schnellerfassung anwählbar, wenn der Trigger eingeschaltet ist.

![](_page_18_Picture_118.jpeg)

Der Vortrigger ermöglicht es, einen gewissen Prozentsatz an Messwerten vor dem Auslösen des Triggers aufzuzeichnen. *Beispiel:* Wenn 1000 Messwerte aufgezeichnet werden und der Vortrigger auf 25 % eingestellt ist, werden 249 Messwerte aufgezeichnet bevor der Triggerwert erreicht ist und 751 danach.

**Hinweis:** Beachten Sie, dass Sie der Software genügend Vorlauf geben müssen, um den Vortrigger im Hintergrund zu laden. Wenn Sie 1000 Messwerte mit einem Messintervall von 100 ms aufnehmen wollen, benötigt ein Vortrigger von 25% exakt 25 Sekunden bis zum Erreichen der Vortrigger-Position.

- Wenn die Eingaben in den Assistenten abgeschlossen sind klicken Sie "OK" an.
- Starten Sie den Versuch mit der Start-Taste. Die Messung beginnt, wenn der Messwert das Trigger-Level erreicht und endet automatisch nach der eingestellten Messzeit.
- Wenn Sie keinen Trigger angewählt haben, beginnt die Messung automatisch sobald Sie die Start-Taste gedrückt haben.
- Sie können die Messung in jedem Modus manuell durch Drücken der **Deutstanden** Stopp-Taste beenden.
- Wenn Sie im Echtzeit-Modus messen, erscheint bei eingeschaltetem Trigger unten links im Fenster die Meldung "Warten auf Trigger" bis die Messung ausgelöst wird.
- • Wenn Sie im *Schnellerfassen-Modus* messen, erscheint bei eingeschaltetem Trigger die Meldung "Datenaufzeichnung" bis die Messung ausgelöst wird (Sofern genügend Zeit zur Verfügung steht). Die Messwerte werden dann nach Beendigung der Messung sofort an die Sensing Science Software übertragen und angezeigt.

![](_page_19_Picture_2.jpeg)

Der Oszilloskop-Modus

<span id="page-19-0"></span>![](_page_19_Picture_4.jpeg)

Der Oszilloskop-Modus simuliert viele Funktionen eines einfachen Oszilloskops. Die Sensor-Messwerte werden in Echtzeit über der Zeitachse aufgetragen. Im Gegensatz zum Grafik-Modus hat der Graph kein Anfang und Ende, sondern wird ständig aktualisiert in einem wählbaren Zeitintervall weitergezeichnet.

Die nötigen Einstellungen werden im Kontrollfeld am rechten Bildschirmrand vorgenommen.

Zum Starten klicken Sie dann auf die **De Start-Taste.** 

Wenn die Messung beendet wurde, können die Daten genau wie in den anderen Modi ausgewertet werden (z.B. die Anzeige der X-Achse auf "Messwert Nummer" umgestellt werden).

Hinweis: Der Überlagerungs-Modus und das Werkzeug "Funktion/ Formel vor Erfassung" stehen in diesem Modus nicht zur Verfügung.

![](_page_19_Picture_53.jpeg)

ľ

![](_page_20_Picture_2.jpeg)

Der Oszilloskop-Modus

![](_page_20_Picture_153.jpeg)

![](_page_21_Picture_2.jpeg)

Der Zeit messen-Modus /Der Zeitmess-Assistent

<span id="page-21-0"></span>![](_page_21_Picture_4.jpeg)

**Zeit messen** wird bei Untersuchungen an sich bewegenden Objekten verwendet. Mit **Zeit messen** werden digitale Sensoren eingesetzt (z.B. Lichtschranken), die entsprechend dem eingesetzten CorEx Logger an die Eingänge 1:A und 2:B oder 5A und 6B angeschlossen werden. Dabei liefern die Eingänge 1A und 5A jeweils das erste Zeitmessergebnis. Es können eine oder zwei Lichtschranken benutzt werden.

Obwohl das Prinzip der Zeiterfassung einfach ist, erfordern die möglichen Variationen von Zeit-, Geschwindigkeits-, Beschleunigungs- und Momentversuchen ein umfangreiches Programmangebot – zur einfacheren Einstellung unterstützt Sie der *Zeitmess-Assistent*.

Hier sehen Sie einen typischen Aufbau zur Messung der gleichförmigen Geschwindigkeit. Der Lichtstrahl der Lichtschranken wird durch den Stab unterbrochen:

![](_page_21_Picture_8.jpeg)

Wenn der Zeit messen-Modus gestartet wird, ist das Grafik-Fenster auf eine Balkenanzeige über der Messwert-Nummer eingestellt. Der Zeitmess-Assistent wird automatisch geöffnet und fragt die erforderlichen Parameter ab. Wenn Sie Ihre Eingabe beendet haben, klicken Sie auf "OK".

#### **Der Zeitmess-Assistent**

Der Assistent konfiguriert in der **Anwendungsstufe 1** folgende Parameter:

**Schritt 1** – Auswählen, ob *Zeit* oder *Geschwindigkeit* gemessen werden soll.

![](_page_21_Picture_90.jpeg)

Nach Auswahl – "Weiter" klicken.

ornels **EXPERIMENTA** 

Der Zeit messen-Modus /Der Zeitmess-Assistent

**Schritt 2 – bei Zeitmessungen** – die Messzeit wählen

![](_page_22_Picture_43.jpeg)

#### **Schritt 3** – **bei Zeitmessungen** – Einheiten und Dezimalstellen wählen

![](_page_22_Picture_44.jpeg)

#### **Schritt 2 – bei Geschwindigkeitsmessungen** – Messmodus wählen

![](_page_22_Picture_45.jpeg)

![](_page_23_Picture_2.jpeg)

Der Zeit messen-Modus /Der Zeitmess-Assistent

#### **Schritt 3 – bei Geschwindigkeitsmessungen** – Parameter wählen

![](_page_23_Picture_5.jpeg)

#### Für **Geschwindigkeit bei A**: Geben Sie hier die Länge der verwendeten Unterbrecher-Karte in mm ein.

Für **Geschwindigkeit von A nach B**: Tragen Sie hier die Strecke zwischen den Lichtschranken in m ein. Zur genaueren Messung zeigt an den Lichtschranken eine Markierung, wo sich der Lichtstrahl befindet.

Nach Auswahl – "Weiter" klicken.

![](_page_23_Picture_79.jpeg)

**Schritt 4 – bei Geschwindigkeitsmessungen** – Einheiten und Dezimalstellen wählen

Nach Auswahl – "Weiter" klicken

Der Zeit messen-Modus /Der Zeitmess-Assistent

#### **Schritt 5 – bei Geschwindigkeitsmessungen** – die anzuzeigenden Reihen wählen

![](_page_24_Picture_116.jpeg)

Nach Auswahl – "OK" klicken.

Klicken Sie dann auf die  $\Box$  Start-Taste; sobald ein Startsignal erfasst wird, wird automatisch der Messwert ermittelt und angezeigt. Die Y-Achse wird dabei automatisch auf den größten Messwert skaliert.

Der Assistent konfiguriert in der **Anwendungsstufe 2 & 3** folgende Parameter:

![](_page_24_Picture_117.jpeg)

Die Schritte zum Einstellen des Zeitmess-Assistenten variieren, abhängig von der vorherigen Auswahl. Die Grundeinstellung erfolgt nach folgendem Prinzip (zwischen den einzelnen Schritten immer auf "Weiter" klicken):

- Schritt 1: Wählen Sie aus, was Sie messen wollen (z.B. Zeit oder Geschwindigkeit etc.).
- Schritt 2: Wählen Sie aus, wo Sie messen wollen (z.B. bei A, von A nach B etc.).
- Schritt 3: Wählen Sie aus, womit Sie messen wollen
	- (z.B. Einfachunterbrecherkarte, Speichenrad etc.).
- Schritt 4: Geben Sie die erforderlichen Parameter ein (z.B. Länge der Unterbrechkarte etc.).
- Schritt 5: Wählen Sie aus, in welchen Einheiten und mit wievielen Dezimalstellen die Ergebnisse angezeigt werden sollen.
- Schritt 6: Wählen Sie die anzuzeigenden Reihen aus (z.B. Rohzeiten etc.).

Klicken danach auf "OK" und starten sie die Messung mit der Start-Taste - sobald ein Startsignal erfasst wird, wird automatisch der Messwert ermittelt und angezeigt. Die Y-Achse wird dabei automatisch auf den größten Messwert skaliert.

**EXPERIMENT** 

Der Zeit messen-Modus /Messungen

#### <span id="page-25-0"></span>**Messungen**

**Messung bei A** – Es wird mit einem Sensor am Anschluss A gemessen (z.B. einer Lichtschranke). Die Messung startet, wenn sich das Signal ändert (auf ON) und stoppt, wenn das Signal auf den Ausgangszustand zurückfällt (OFF).

- Bei einer Lichtschranke und einer Einzelunterbrechkarte wird also die Zeit gemessen, die die Karte benötigt, um die Lichtschranke vollständig zu passieren (Dunkelzeit).
- Wenn Sie den Drucktaster benutzen, wird die Zeit gemessen, die der Taster gedrückt gehalten wird.
- Bei den Schaltermatten wird die Zeit gemessen, die jemand auf der Matte steht.

**Messung von A nach A** – Beispiel Stoppuhr – Es wird mit einem Sensor am Anschluss A gemessen (z.B. einem Drucktaster). Die Messung startet, wenn sich das Signal ändert (auf ON) und läuft weiter, bis das Signal auf OFF zurückfällt und danach wieder auf ON umschaltet (z.B. beim Drucktaster – das erste Drücken startet die Messung, das zweite Drücken beendet die Messung – Achtung: vermeiden Sie Kontaktprellen!).

![](_page_25_Figure_10.jpeg)

**Periode bei A** – Beispiel Pendel – Hier wird die Periodendauer im Nulldurchgang gemessen. Die Messung beginnt beim ersten Signalwechsel am Nulldurchgang – der zweite Signalwechsel beim Zurückschwingen wird ignoriert – die Messung stoppt bei der dritten Signaländerung; also nach einer vollen Schwingungsperiode. Für gute Ergebnisse empfiehlt es sich, das Pendel auszulenken, abzuwarten bis es frei schwingt und dann die **Start-Taste zu betätigen.** 

![](_page_25_Figure_12.jpeg)

![](_page_26_Picture_2.jpeg)

Der Zeit messen-Modus /Messungen

**Messung bei A dann A** – Es wird mit einem Sensor am Anschluss A gemessen (z.B. einer Lichtschranke). Es wird die Zeit gemessen (z.B. einer Einzelunterbrechkarte) die für einen Durchgang hin und einen Durchgang zurück benötigt wird – z. B. bei zurückprallenden Stößen.

**Messung von A nach A wechselnd** – Es wird mit einem Sensor am Anschluss A gemessen (z.B. einer Lichtschranke). Es wird die Zeit **zwischen** einem Durchgang hin und einem Durchgang zurück gemessen.

**Messung von A nach B** – Es wird mit zwei Sensoren an Eingang A und B gemessen. Gemessen wird die Zeit, die ein Objekt benötigt um von Sensor A nach Sensor B zu gelangen. Die Messung startet, wenn der Lichtstrahl der Lichtschranke A unterbrochen wird und stoppt, wenn der Lichtstrahl der Lichtschranke B unterbrochen wird.

**Messung bei A dann B** – Es wird mit zwei Sensoren an Eingang A und B gemessen. Es werden drei Messungen vorgenommen:

- 1. Die Zeit beim Durchgang bei A
- 2. Die Zeit beim Durchgang bei B
- 3. Die Zeit die benötigt wurde um von A nach B zu kommen.

**Messung bei A oder B** – Es wird mit zwei Sensoren an Eingang A und B gemessen. Die Messung startet bei einem beliebigen Sensor und misst die Durchgangszeit bei diesem Sensor – egal in welcher Reihenfolge die Sensoren passiert werden.

**Messung Änderung von A nach B** – Es wird mit zwei Sensoren an Eingang A und B gemessen. Es wird die Änderung der Beschleunigung zwischen den beiden Sensoren gemessen. Dazu wird eine Doppelunterbrechkarte benutzt. Das Ergebnis ist also die Differenz = Beschleunigung (bei B) – Beschleunigung (bei A).

**Messung der Strecke** – Es wird mit der Mehrfach-Unterbrechkarte oder dem Speichenrad und einer Lichtschranke am Eingang A gemessen. Die Strecke die zurückgelegt wird, berechnet der Logger aus den Abständen zwischen den Speichen des Speichenrades oder den Lücken in der Mehrfach-Unterbrechkarte.

**Rohzeiten** – Es wird die Rohzeit bei einem oder zwei Sensoren gemessen – z.B. bei einer Lichtschranke die Dunkelzeit, in der der Lichtstrahl unterbrochen ist. In diesem Modus werden die logischen Schaltzustände "0" und "1" mit den dazugehörigen Zeiten angezeigt.

Der Zeit messen-Modus /Zubehör

#### <span id="page-27-0"></span>**Zubehör**

**Einzelunterbrechkarte** – Gemessen wird über die lichtundurchlässige Länge der Karte (*l*) in mm – diese Länge der Karte wird auch in den Parametern abgefragt. Die Geschwindigkeit wird dann über die Kartenlänge und die gemessene Dunkelzeit berechnet.

![](_page_27_Picture_5.jpeg)

**Doppelunterbrechkarte** – Die beiden Segmente der Doppelunterbrechkarte müssen exakt gleich lang sein. Auch hier wird wieder die Zeit gemessen, die der lichtundurchlässige Teil der Karte (in mm) benötigt, um den Lichtstrahl zu passieren.

![](_page_27_Picture_7.jpeg)

Die Beschleunigung z.B. wird berechnet, indem die Geschwindigkeitsänderung zwischen den beiden Teilen der Zweifach-Unterbrechkarte durch die benötigte Fallzeit dividiert wird.

![](_page_27_Figure_9.jpeg)

![](_page_27_Picture_10.jpeg)

**EXPERIMENTA** 

Der Zeit messen-Modus /Zubehör

**Mehrfachunterbrechkarte** – Wie die Doppelunterbrechkarte, nur mit mehr Segmenten, so dass eine Reihe von Messungen auf einmal gemacht werden kann.

![](_page_28_Figure_5.jpeg)

Es wird vom Anfang der einen schwarzen Stufe bis zum Anfang der nächsten schwarzen Stufe gemessen.

Um die Genauigkeit der Messwerte zu erhöhen, kann über mehrere Messwerte gemittelt werden.

 $-$  - - - -

**Speichenrad** – Die Parameter für das Speichenrad sind in der Software hinterlegt. Da sich das Speichenrad sehr leicht dreht, und damit die Messung unbeabsichtigt verfälschen könnte, warten Sie mit dem Starten der Messung, bis Sie alle Vorbereitungsmaßnahmen abgeschlossen haben und drücken Sie erst dann die **Start-Taste.** 

![](_page_28_Picture_10.jpeg)

![](_page_29_Picture_2.jpeg)

Das Grafik-Fenster

#### <span id="page-29-0"></span>**Das Grafik-Fenster**

EasyLog, Snapshot, Grafik, Oszilloskop und Zeit messen benutzen diesen Bildschirm zur Ausgabe der Messwerte.

![](_page_29_Figure_6.jpeg)

#### **Die Werkzeugleiste**

![](_page_29_Figure_8.jpeg)

Die Werkzeugleiste kann frei an den Rändern des Fensters positioniert werden. Gehen Sie dazu mit dem Mauszeiger über die punktierte Linie an der Start-/Stopp-Taste. Klicken Sie darauf und verschieben Sie die Leiste. Beim Loslassen der linken Maustaste wird die Leiste fixiert.

![](_page_29_Picture_10.jpeg)

EXPERIMENTA

<span id="page-30-0"></span>Bei einigen Funktionen wird automatisch die Messwerttabelle angezeigt. Sie können sie aber auch manuell anzeigen lassen, indem Sie im Anzeige-Menü den Punkt "Tabelle anzeigen" anwählen. Wenn die Tabelle angezeigt wird, können Sie die Größe manuell verändern, indem Sie auf die Linie zwischen dem Grafik-Bereich und der Tabelle gehen. Der Mauszeiger wird dann ein Verschiebe-Symbol anzeigen. Drücken und Halten Sie nun die linke Maustaste und stellen Sie die gewünschte Breite ein. Beim Loslassen wird die Tabellenbreite fixiert.

![](_page_30_Figure_4.jpeg)

#### **Messwerte aufzeichnen**

![](_page_30_Picture_93.jpeg)

![](_page_31_Figure_1.jpeg)

Das Grafik-Fenster /Messwerte auswählen

#### <span id="page-31-0"></span>**Messwerte auswählen**

Um Messwerte individuell anzuwählen, klicken Sie einfach auf den Messwert in der Tabelle oder direkt in der Grafik. Der Messwert wird dann angezeigt und markiert. Um die Markierung aufzuheben, klicken Sie einfach in den freien Bereich über dem Diagramm.

![](_page_31_Figure_5.jpeg)

Um mehrere Messwerte auszuwählen, gehen Sie wie folgt vor:

- Klicken Sie auf den ersten Messwert und halten die Maustaste gedrückt ziehen Sie bis zum letzten Messwert.
- Klicken Sie auf den ersten Messwert und halten Sie die Umschalt-Taste gedrückt bis Sie auf den letzten Messwert geklickt haben.

Die markierten Messwerte werden in der Tabelle und der Grafik hervorgehoben.

![](_page_31_Figure_10.jpeg)

Um mehrere einzelne Messwerte zu markieren, halten Sie die STRG-Taste gedrückt und klicken auf die jeweiligen Messwerte.

![](_page_31_Figure_12.jpeg)

![](_page_31_Picture_13.jpeg)

Das Grafik-Fenster /Messwerte auswählen

#### <span id="page-32-0"></span>**Auswahl verwenden**

Wenn Sie nur die ausgewählten Messwerte für die Darstellung verwenden wollen, gehen Sie nach der erfolgten Auswahl auf "Bearbeiten" >> "Auswahl verwenden". Nun werden nur die markierten Messwerte dargestellt. Wenn Sie in diesem Anzeige-Modus speichern, wird auch nur diese Auswahl gespeichert.

Zurück zu der ursprünglichen Auswahl kommen Sie, indem Sie im Menü *Bearbeiten* den Punkt "Vorherige Auswahl" anklicken.

#### **Auswahl-Assistent**

Mit dem *Auswahl-Assistenten* können Sie die Messwerte mit einem bestimmten Intervall automatisch auswählen lassen. Gehen Sie dazu auf das Menü *Bearbeiten* und wählen Sie den *Auswahl-Assistent*.

![](_page_32_Picture_103.jpeg)

Geben Sie ein, mit welchem Messwert die Auswahl beginnen und enden soll und welches Intervall zwischen den Messwerten liegen soll. Wenn Sie das Häkchen bei "Auswahl verwenden" setzen, werden nur die bereits markierten Messwerte berücksichtigt.

Bestätigen Sie mit "OK".

![](_page_32_Figure_11.jpeg)

#### **Vorherige Auswahl**

Wenn Sie im Menü Bearbeiten den Punkt "Vorherige Auswahl anwählen", gelangen Sie zurück zu der zuvor getätigten Auswahl.

![](_page_33_Figure_1.jpeg)

#### <span id="page-33-0"></span>**Analyse der Messwerte**

Mit den eingebauten Analyse-Funktionen können Sie die aufgenommenen Messwerte schnell und umfassend analysieren.

**Hinweis:** Die Funktionen Intervall, Differenz, Steigung und Fläche sind nicht verfügbar, wenn die X-Achse nicht die Zeit anzeigt, sondern mit Sensormesswerten verknüpft wird – z.B. beim Einsatz als X-Y-Schreiber.

Um die Analyse-Funktion auszuwählen, klicken Sie direkt in der Werkzeugleiste darauf oder gehen Sie auf das Menü *Analyse*. Abhängig von der eingestellten Anwendungsstufe öffnet sich dann folgendes Menü:

![](_page_33_Figure_8.jpeg)

#### **Werte anzeigen**

Wählen Sie das Werte-Icon und gehen Sie mit dem Maus-Zeiger über das Grafik-Werte Fenster. Es erscheint ein Cursor, den Sie frei über die Grafik ziehen können um sich beliebige Messwerte im Anzeige-Fenster oben links anzuschauen. Der Messwert an der Position des Cursors wird ebenfalls in der Tabelle markiert. In der Informations-Zeile über dem Grafik-Fenster erscheint der zugehörige Zeitwert.

Wenn die X-Achse auf Messwertbasis eingestellt ist, erscheint statt des Strich-Cursors ein Kreuzlinien-Cursor welcher die Messwerte der beiden Sensoren anzeigt.

Klicken Sie erneut auf das Werte-Icon, um diese Funktion wieder abzuwählen.

![](_page_33_Figure_13.jpeg)

![](_page_34_Picture_2.jpeg)

#### <span id="page-34-0"></span>**Intervall**

Wählen Sie die Intervall-Funktion, wenn Sie die Zeit zwischen zwei Messpunkten Intervall bestimmen wollen. Wählen Sie "Intervall" und klicken Sie auf den ersten Messwert – halten und ziehen Sie den Mauszeiger bis zum zweiten Messwert. Das Intervall wird als umrahmte Box angezeigt – in der Tabelle werden die Messwerte innerhalb des Intervalls markiert angezeigt. In der Informations-Zeile werden der erste und der letzte Messwert, sowie die Zeit dazwischen angezeigt.

![](_page_34_Figure_7.jpeg)

#### **Differenz**

Wählen Sie die Funktion *Differenz* aus. Gehen Sie auf den ersten Messwert und Differenz klicken dort, um den Cursor zu fixieren. Dies ist Ihr Referenz-Messwert – er wird durch einen braunen Strich-Cursor angezeigt. Nun können Sie die Differenz zu beliebigen anderen Messwerten anzeigen lassen, indem Sie darauf klicken. Der Differenz-Messwert wird durch einen blauen Strich-Cursor angezeigt. Bei erneutem Klicken auf einen anderen Wert, wird die Differenz zwischen neuem Messwert und dem gesetzten Referenz-Messwert angezeigt. Durch Abwählen und erneutes Anwählen der Differenz-Funktion können Sie einen neuen Referenz-Messwert festlegen.

**Hinweis:** Sie können auch zuerst einen Messwert anwählen und dann auf die Differenz-Funktion klicken – der gewählte Messwert wird dann automatisch als Referenz-Messwert gesetzt.

Klicken Sie erneut auf das Differenz-Icon, um die Funktion wieder abzuwählen.

![](_page_34_Figure_12.jpeg)

![](_page_35_Figure_1.jpeg)

![](_page_35_Picture_2.jpeg)

#### <span id="page-35-0"></span>**Steigung**

Diese Funktion berechnet die Steigung des Graphen an einem beliebigen Punkt. Steigung Klicken Sie auf Steigung-Icon und bewegen Sie den Cursor entlang des Graphen. Wenn der Graph horizontal verläuft – d.h. wenn es keine Veränderung bei den Messwerten gab, ist die Steigung 0. Ansonsten wird der Wert im Anzeige-Fenster oben links angezeigt. Je größer die Steigung ist, desto größer war die Veränderung bei den Messwerten. Die Berechnung erfolgt über zwei Messpunkte rechts und links der Cursor-Position. Bei mehreren Graphen wird die Steigung aller Graphen einzeln in den Anzeige-Fenstern dargestellt. Der angewählte Graph erhält zur Markierung eine kleine Linie, die die Steigung verdeutlicht.

Hinweis: Um die Steigung manuell zu berechnen, können Sie mit der Funktion "Beste Anpassung" die Steigung zwischen zwei Punkten berechnen – siehe Seite 51.

![](_page_35_Figure_8.jpeg)

Klicken Sie erneut auf das Steigung-Icon, um die Funktion wieder abzuwählen.

#### **Fläche**

Mit dieser Funktion können Sie die Fläche unter einem Graphen berechnen lassen. Fläche Wählen Sie dazu die Fläche-Funktion aus und klicken Sie auf den ersten Messwert – halten Sie die Maustaste gedrückt und ziehen Sie den Cursor zum letzten Messwert. Die berechnete Fläche wird unter dem Graphen schraffiert dargestellt und der Wert wird im Anzeige-Fenster direkt angezeigt. Die Einheit wird aus dem Produkt der Einheiten der beiden Achsen gebildet.

Klicken Sie erneut auf das Fläche-Icon, um die Funktion wieder abzuwählen. Klicken Sie oberhalb des Graphen, um markierte Bereiche wieder abzuwählen.

![](_page_35_Figure_13.jpeg)

#### <span id="page-36-0"></span>**Statistik anzeigen**

Wählen Sie im Menü Analyse den Punkt "Statistik anzeigen", um den Graphen statistisch auszuwerten. Die wichtigsten statistischen Kenngrößen des gewählten Sensors werden auf einen Blick eingeblendet:

- Max (Maximum) der größte Messwert
- Mittel das arithmetische Mittel aller Messwerte
- SA Standartabweichung die Streuung der Serie von Messwerten um den Mittelwert
- Min (Minimum) der kleinste Messwert

Wenn eine Auswahl von Messwerten markiert ist, werden nur die markierten Messwerte in die Statistik mit einbezogen.

Um die Anzeige wieder auszuschalten, entfernen Sie das Häkchen im Analyse-Menü bei "Statistik anzeigen".

![](_page_36_Figure_11.jpeg)

![](_page_36_Picture_12.jpeg)

#### <span id="page-37-0"></span>**Messwerte anzeigen**

#### **Messwert-Anzeige**

Die aufgenommenen Messwerte eines Sensors werden im jeweiligen Anzeige-Fenster dargestellt.

Die Schriftfarbe von Anzeigewert und zugehörigem Graph ist gleich. Den Sensoren wird in der Reihenfolge des Einsteckens eine Farbe zugeordnet (Reihenfolge: rot, blau, grün …). Um die Farben zu ändern schauen Sie auf Seite 40 nach.

![](_page_37_Figure_9.jpeg)

Wenn als Schnittstelle "Beispieldaten" gewählt ist, werden die Messwerte simuliert. Es erfolgt dann die Anzeige als Sensor 1 (%) etc..

Um die Größe des Anzeige-Fensters zu verändern, fahren Sie einfach mit dem Maus-Zeiger auf die Linie zwischen dem Grafik-Bereich und dem Anzeige-Fenster. Der Mauszeiger wird dann ein Verschiebe-Symbol anzeigen. Drücken und Halten Sie nun die linke Maustaste und stellen Sie die gewünschte Größe durch ziehen nach unten ein. Die Größe der anderen Fenster wird automatisch angepasst. Beim Loslassen wird das Anzeige-Fenster fixiert.

#### **Achseneinteilung**

![](_page_37_Figure_13.jpeg)

Die X-Achsen-Einteilung kann in folgenden Bereichen eingestellt werden:

- 1. Vergangene Zeit in Sekunden Zeit (s)
- 2. Vergangene Zeit in Tagen, Stunden, Minuten und Sekunden Zeit (d.hh:mm:ss)
- 3. Absolute Zeit die Zeit und das Datum vom Startzeitpunkt bis zum Endzeitpunkt der Messung – Absolutzeit (d.hh:mm.ss)

Klicken Sie mit der rechten Maustaste in einen dieser Bereiche, öffnen Sie das *Anzeigeoptionen-Menü*.

**EXPERIMENT.** 

#### <span id="page-38-0"></span>**Anzeigeoptionen**

Optionen

Wenn Sie die Einstellungen der Anzeige ändern möchten, können Sie entweder auf das *Anzeigeoptionen-Menü* klicken oder das *Anzeige-Menü* der Menüleiste öffnen.

Hinweis: Weitere Funktionen zur Anzeige, die sich auf den individuellen Graphen beziehen, sind im Kontextmenü, welches Sie durch Klicken mit der rechten Maustaste aktivieren, enthalten.

Folgende Einstellungen können Sie vornehmen:

#### **Anzahl Grafiken**

Wählen Sie Anzahl der Grafiken und setzen Sie den Punkt in das Feld neben Ihrer Auswahl.

![](_page_38_Picture_10.jpeg)

#### **Grafik-Typ**

In diesem Menü können Sie einstellen, wie Ihr Graph dargestellt wird. Wählen Sie zwischen Linien und Balkengrafik, legen Sie die Darstellung der Messpunkte fest, bestimmen Sie die Dicke des Graphen und ob ein Gitternetz angezeigt werden soll.

![](_page_38_Picture_73.jpeg)

#### <span id="page-39-0"></span>**Gitterlinien**

Wenn Sie ein Gitter einblenden, können Sie zwischen zwei Dichten wählen.

#### **X-Achse**

Hier können Sie festlegen, was auf der X-Achse angezeigt werden soll:

- 1. Zeit es wird die Zeit angezeigt
- 2. Messwert Nummer es wird die fortlaufende Nummer der Messwerte angezeigt
- 3. Sensor es wird ein (anderer) Sensor als Basis angezeigt z.B. bei Nutzung als X-Y-Schreiber.

**Hinweis:** Um den angezeigten Sensor an der X-Achse zu ändern, klicken Sie einfach mit der linken Maustaste in den Bereich unter X-Achse.

![](_page_39_Picture_67.jpeg)

#### **Sensor-Einstellungen**

In diesem Menü können der Name und die angezeigten Messwertgrenzen der angeschlossenen Sensoren verändert werden.

![](_page_39_Picture_68.jpeg)

![](_page_39_Picture_15.jpeg)

<span id="page-40-0"></span>Normalerweise wird automatisch der gesamte Messbereich eines Sensors angezeigt – z.B. -30 bis +110 °C bei einem Temperatur-Sensor. Manchmal kann es nützlich sein, den Messbereich von vornherein etwas einzuschränken, um die Darstellung zu verbessern. Ebenso können Sie den Namen des angezeigten Sensors für einen Versuch ändern:

Doppelklicken Sie in das zu ändernde Feld und geben Sie Ihre Werte ein – die neuen Werte werden mit einem Sternchen als Markierung angezeigt.

Wenn Sie die ursprünglichen Messbereiche wiederherstellen wollen, klicken Sie auf die jeweilige Schaltfläche unter der betreffenden Spalte, um die Änderungen zu zurückzusetzen.

Wenn Sie keine Dezimalstellen anzeigen wollen, entfernen Sie das Häkchen bei Dezimalstellen anzeigen – der Messwert wird dann ganzzahlig aufgerundet (Im Modus Zeit messen können Sie die Anzahl der gezeigten Dezimalstellen einstellen – siehe Seite 23).

Wenn alle Einstellungen vorgenommen wurden, klicken Sie auf "OK" zum Bestätigen.

#### **Farbwahl**

Hier können Sie die Farbe, mit der ein Sensor angezeigt wird, ändern. Doppelklicken Sie auf den zu ändernden Sensor. Eine Farbpalette wird angezeigt, aus der Sie die neue Farbe wählen können. Klicken Sie zweimal auf "OK", um die neue Farbe anzuzeigen.

![](_page_40_Picture_67.jpeg)

![](_page_41_Picture_2.jpeg)

#### <span id="page-41-0"></span>**Kontextmenü (Rechte Maustaste-Menü)**

Einige Grafikoptionen, die sich direkt auf den Graphen beziehen, sind über das Kontextmenü durch Klicken mit der rechten Maustaste in das Grafikfenster zu erreichen.

![](_page_41_Picture_71.jpeg)

#### **Sensoren wählen**

Mit dieser Option können Sie die anzuzeigenden Sensoren festlegen. Wenn man z.B. parallel mit vier Sensoren gemessen hat, aber zur Auswertung nur jeweils zwei Sensoren benötigt.

Mit einem Rechtsklick in das Grafikfenster öffnen Sie das Kontextmenü >> "Sensoren wählen". Entfernen Sie die Häkchen von den nicht benötigten Sensoren um diese auszublenden. Die Daten der Sensoren werden dabei nicht gelöscht – wenn Sie das Häkchen wieder setzen, werden die Messwerte wieder angezeigt.

![](_page_41_Figure_10.jpeg)

In der oberen Grafik werden beiden Graphen angezeigt; in der unteren wird der rote Graph ausgeblendet.

<span id="page-42-0"></span>![](_page_42_Picture_3.jpeg)

Benutzen Sie die Zoom-Funktion, um einen Teil des Graphen zu vergrößern und so mehr Details zu sehen.

Mit einem Rechtsklick in das Grafikfenster und "Zoom +" können Sie durch klicken und halten der linken Maustaste einen Rahmen um den Abschnitt ziehen, der vergrößert werden soll. Diesen Vorgang können Sie bis zu dreimal wiederholen.

Mit "Zoom –" verkleinern Sie den herangezoomten Bildausschnitt wieder schrittweise.

Mit "Zoom aus" gehen Sie sofort wieder auf die Originalbildgröße zurück.

![](_page_42_Figure_8.jpeg)

Oben die Originalgrafik, darunter ein vergrößerter Teilausschnitt.

#### **Automatische Skalierung**

Diese Funktion skaliert die Y-Achse des Diagramms entsprechend den Messwerten. Mit einem Rechtsklick in das Grafikfenster können Sie zwischen vier Optionen wählen:

- "Automatische Skalierung Grafik Min/Max" skaliert die Y-Achse unter Berücksichtigung der Minimum- und Maximumwerte aller angezeigten Messwerte
- "Automatische Skalierung Grafik 0 bis Max" skaliert die Y-Achse vom Wert 0 bis zum Maximumwert aller angezeigten Messwerte
- "Automatische Skalierung Sensor Min/Max" skaliert die Y-Achse unter Berücksichtigung der Minimum- und Maximumwerte des angewählten Sensors
- "Automatische Skalierung Sensor 0 bis Max" skaliert die Y-Achse vom Wert 0 bis zum Maximumwert des angewählten Sensors

Um wieder zur Originalgröße zu wechseln, entfernen Sie das Häkchen an der zuvor gewählten Option.

#### **Vorhersage**

Mit der Vorhersage können Sie eine Annahme zum Verlauf des Graphen in das Diagramm zeichnen. Zeichnen Sie die Vorhersage vor dem Start der Messung und überprüfen Sie die Annahme im Experiment. Gehen Sie wie folgt vor:

- Rechtsklick in das Grafik-Fenster >> Vorhersage
- Klicken Sie mit der linken Maustaste auf den Startpunkt Ihrer Vorhersage
- • Klicken Sie auf den nächsten Punkt usw., um Ihre Vorhersage zu zeichnen die Punkte werden automatisch durch Linien verbunden

![](_page_42_Figure_22.jpeg)

![](_page_43_Picture_2.jpeg)

- <span id="page-43-0"></span>• Beenden Sie das Zeichnen der Vorhersage, indem Sie wieder mit der rechten Maustaste in das Grafik-Fenster klicken und das Häkchen bei Vorhersage entfernen
- Überprüfen Sie Ihre Vorhersage im Experiment

Sie können bis zu 20 Vorhersagen in einem Y-t-Diagramm machen oder bis zu 10 Vorhersagen in einem X-Y-Diagramm.

Um eine Vorhersage zu löschen, klicken Sie mit der rechten Maustaste in das Grafik-Fenster und wählen Vorhersage löschen – Sie können dann die gewünschte Vorhersage auswählen – diese wird rot markiert – und anschließend löschen.

![](_page_43_Picture_97.jpeg)

#### **Text hinzufügen**

Um eine kurze Beschreibung oder eine Notiz im Diagramm zu platzieren, wählen Sie "Text hinzufügen" aus dem Kontextmenü:

• Geben Sie den Text in der Dialogbox ein und klicken Sie auf "OK"

![](_page_43_Picture_12.jpeg)

- Klicken Sie auf die Stelle am Graphen oder im Diagramm, an der die Verbindungslinie zwischen Graph und Textbox beginnen soll und ziehen Sie die Textbox an die gewünschte Stelle
- • Klicken Sie wieder, um die Textbox zu fixieren.

![](_page_43_Picture_15.jpeg)

Sie können die Textbox jederzeit bewegen, indem Sie sie anklicken und an die neue Stelle ziehen. Der Text kann durch Anklicken mit der rechten Maustaste bearbeitet oder gelöscht werden.

![](_page_44_Picture_2.jpeg)

#### <span id="page-44-0"></span>**Titel eingeben**

Um einen Titel über das Diagramm zu setzen, öffnen Sie das Kontextmenü mit einem Rechtsklick in das Grafikfenster und wählen die Option "Titel" oder doppelklicken Sie in die Fläche über dem Diagramm. In das nun geöffnete Fenster geben Sie den Titel ein und bestätigen mit "OK".

![](_page_44_Picture_72.jpeg)

#### **Tabelle anzeigen**

Wenn Sie die Tabelle mit den Messwerten links im Grafikfenster einblenden wollen, wählen Sie den Menüpunkt "Tabelle anzeigen" im Menü *Anzeige*.

Mit einem Rechtsklick in die Tabelle können Sie einzelne Sensoren ein- und ausblenden.

Die Spaltenbreite können Sie nach Belieben anpassen, indem Sie mit dem Mauszeiger auf die Trennlinie im Tabellenkopf gehen, diese anklicken und halten und danach in die gewünschte Breite ziehen. Durch Loslassen wird die Breite fixiert.

#### **Kommentar eingeben**

In der letzten Spalte können Sie eigene Kommentare eingeben. Doppelklicken Sie dazu einfach in die Spalte. In der nun geöffneten Dialogbox können Sie Ihre Bemerkungen eingeben. Bestätigen Sie die Eingabe mit "OK". Wenn Sie den Kommentar bearbeiten oder löschen wollen, doppelklicken Sie einfach wieder in die betreffende Spalte.

![](_page_45_Picture_2.jpeg)

Werkzeuge benutzen

#### <span id="page-45-0"></span>**Werkzeuge benutzen**

Die Sensing Science Software bietet Ihnen umfangreiche Möglichkeiten, die Messdaten zu analysieren, auszuwerten und zu bearbeiten.

Die einzelnen Optionen finden Sie im Menü Werkzeuge (Umfang abhängig von der Anwendungsstufe).

![](_page_45_Picture_61.jpeg)

#### **Bemerkungen**

Um grundsätzliche Bemerkungen und Informationen zu einem Versuch zu hinter-Bemerkungen legen, klicken Sie auf das Bemerkungen-Icon in der Werkzeugleiste oder wählen Sie den Menüpunkt "Bemerkungen" im Werkzeug-Menü.

In der Dialog-Box können Sie nun alle wichtigen Hinweise eintragen – diese Bemerkungen werden automatisch beim Speichern mit hinterlegt und sind dann jederzeit wieder abrufbar.

![](_page_45_Picture_62.jpeg)

![](_page_46_Picture_2.jpeg)

Werkzeuge benutzen

#### <span id="page-46-0"></span>**Test-Modus**

Benutzen Sie den Test-Modus, um zu überprüfen, ob alle Sensoren einwandfreie Werte liefern, ohne die Messung starten zu müssen.

Starten Sie den Test-Modus indem Sie im Werkzeug-Menü den Menüpunkt "Testmodus anwählen"– der aktuelle Messwert wird dann im Anzeige-Fenster des jeweiligen Sensors angezeigt.

Der Test-Modus bleibt eingeschaltet, bis er deaktiviert wird oder bis eine Messung gestartet wird.

#### **Glättung**

Mit dieser Funktion können Sie den Graphen glätten (Prinzip des gleitenden Durchschnitts). Dies kann sinnvoll sein, um kleinere Abweichungen zu vereinheitlichen, um ein besseres Gesamtbild zu erreichen.

- Wählen Sie Glättung aus dem Werkzeug-Menü.
- Wählen Sie den zu glättenden Sensor aus.
- Stellen Sie die Stärke des Glättungsfaktors ein
- Mit den einfachen Pfeiltasten < > wird der Wert um 1 verändert
- Mit den doppelten Pfeiltasten << >> wird der Wert um 5 verändert
- Die Glättung erfolgt "live" Sie können die Veränderung also direkt sehen
- Wenn die gewünschte Glättung erreicht ist, bestätigen Sie mit "OK".

![](_page_46_Picture_96.jpeg)

![](_page_47_Picture_2.jpeg)

#### <span id="page-47-0"></span>**Funktion/Formel vor/nach Erfassung**

Funktionen sind mathematische Operationen, mit denen Messwerte umgerechnet werden können. Sie können die Funktion direkt während der Messung (Funktion/Formel vor Erfassung) auf die Messwerte anwenden oder nach Abschluss der gesamten Messung (Funktion/Formel nach Erfassung).

**Hinweis:** Im Oszilloskop-Modus ist die *Funktion/Formel vor Erfassung*-Option nicht möglich.

Beispiel: Sie können eine Funktion vor Erfassung benutzen um die Daten des Bewegungs-Sensors einmal direkt als Strecke und einmal berechnet als Geschwindigkeit auszugeben.

**Hinweis:** Durch die Berechnung kann es zu einer kaum wahrnehmbaren Verzögerung in der Darstellung kommen – es werden z.B. mindestens drei Messwerte benötigt, um aus der Strecke eine Geschwindigkeit zu berechnen.

Beispiel: Sie können eine Funktion nach Erfassung benutzen, um aus einem Satz Messwerte einen weiteren, unterschiedlichen, Satz Messwerte zu generieren – z.B. die Leistung berechnen aus den erfassten Größen Strom und Spannung.

Entscheiden Sie, ob Sie eine Funktion oder eine Formel anwenden wollen:

- **Funktionen** sind beschriebene Operationen die mit Erklärungen und Anwendungsbeispielen aufgelistet werden.
- **Formeln** sind mathematische Zusammenhänge, um Daten frei ändern zu können

#### **Funktionen vor der Erfassung**

1. Im ersten Auswahlmenü können Sie unter *Voreinstellungen* den Themenbereich und die hinterlegten Funktionen auswählen. Im Informations-Fenster erhalten Sie weitere Informationen, Beschreibungen und Umrechnungsfaktoren zu dieser Funktion.

Klicken Sie auf "Weiter".

![](_page_47_Picture_122.jpeg)

2. Wählen Sie den Sensoreingang aus, dessen Messwerte umgerechnet werden sollen. Klicken Sie dazu auf den Pfeil neben der weißen Menüleiste, um eine Auswahl der verfügbaren Sensoren aufzulisten. Die Rangfolge ergibt sich aus der Reihenfolge der Anschlüsse.

Werkzeuge benutzen /Funktion/Formel vor/nach Erfassung

3. Vervollständigen Sie die Details für die Funktion und passen Sie sie Ihren Bedürfnissen an. Die Voreinstellungen sind editierbar.

Stellen Sie ein, ob die Skala automatisch angepasst werden soll, oder geben Sie manuelle Limits vor:

**Automatik** – Die Software stellt automatisch, unabhängig von den Originaldaten, eine passende Achseneinteilung her.

**Spezifizieren** – Geben Sie die Grenzen für die Achseneinteilung manuell vor – ändern Sie die Werte in den Boxen Minimum und Maximum.

**Hinweis:** Die voreingestellten Werte basieren auf den Werten des ersten Sensors in der Berechnung. Wenn die berechneten Werte kleiner als in der Achseneinteilung vorgesehen sind, können Sie mit "Autoskalierung Min/Max" schauen, in welchem Bereich die Daten liegen und die Einstellung dann korrigieren.

Geben Sie nun den Multiplikator ein. Achten Sie darauf, dass bei negativen Zahlen kein Leerzeichen zwischen dem Vorzeichen und der Ziffer steht. Vorschläge zum richtigen Multiplikator finden Sie im Informations-Fenster der angewählten Funktion.

4. Wenn Sie nun die Erfassung starten, werden die Daten berechnet und als Graph und in der Messwerttabelle angezeigt. Die Messwerte werden während der Messung nicht in der Messwert-Anzeige dargestellt.

![](_page_48_Picture_176.jpeg)

![](_page_49_Picture_2.jpeg)

Werkzeuge benutzen /Funktion/Formel vor/nach Erfassung

<span id="page-49-0"></span>![](_page_49_Picture_206.jpeg)

#### **Formel-Funktionen**

**Hinweis:** Die Verwendung der Formeln ist sowohl für die Vor-Erfassungs-Funktion als auch für die Nach-Erfassungs-Funktion gleich.

![](_page_49_Picture_207.jpeg)

Die Werte für x und y sind in der Regel vom Logger gelieferte Werte wie Sensor/Kanal, Zeit, Messwertnummer oder zuvor erfasster Datensatz. A und b sind Konstanten, die der Anwender in die Formel einbringen kann. C ist gewöhnlich ein Ausgleich oder Schnittpunktwert der Linie.

#### *Beispiel:*

Ein Versuch wird durchgeführt, um die Abhängigkeit zwischen der elektrischen Leistung und dem Stromfluss zu ermitteln. Ein Strom-Sensor ist am Eingang 1 (x) und ein Spannungs-Sensor am Eingang 2 (y) des Loggers angeschlossen. Die Leistung wird errechnet aus der Multiplikation von Spannung und Strom. In diesem Beispiel wird die Leistung mit der Formel axy berechnet. a wird für die eventuelle Korrektur des Stromwertes Ampere (a = 1) oder Milliampere (a = 0,001) verwendet. Die Verwendung von Null (0) für a, b oder c entfernt diesen Teil aus der Formel. Die Verwendung von Eins (1) für a, b oder c für Multiplikationen erhält diesen Teil der Formel, belässt ihn aber unverändert (ein Wert mit 1 multipliziert bleibt der gleiche).

![](_page_49_Picture_208.jpeg)

*Beispiel: Die Formel ax+by*

Um eine Formel zu wählen, klicken Sie in das Kreisfeld vor Formel. Ein Klick auf den Pfeil öffnet eine Liste der verfügbaren Formeln. "Weiter" anklicken, um auszuwählen, welcher Sensor x und welcher y sein soll.

Die Dropdown-Menüs erfragen die verwendeten Sensoren. Ein Klick auf den Pfeil öffnet eine Liste der angeschlossenen Sensoren. Die Liste ist in der Reihenfolge der angeschlossenen Eingänge und nennt die Sensoren mit Namen.

Wählen Sie die X-Achsen-Begrenzung und die für die Berechnung erforderliche Konstante. Der Name, die Einheiten und Maximum- und Minimumwerte des X-Kanal Sensors werden eingesetzt. Um die Voreinstellungen zu editieren, klicken Sie einfach in die Textboxen.

**Name** – Der Name der neuen Daten

**Einheiten** – Der Name der Einheiten der neuen Daten.

**Dezimalstellen** – wie viele Dezimalstellen angezeigt werden, 0 = keine, 1 = 1 Stelle, 2 = 2 Stellen usw.

**Minimum und Maximum wählen** – Setzt die Achsenbegrenzungen für die angezeigten Daten.

**Parameter** – hier kann eine eventuell für die Berechnung erforderliche Konstante eingesetzt werden. Sie kann negativ oder positiv sein. Die Auswirkung der Konstante wird im Textfeld beschrieben.

Wenn Sie nun die Erfassung starten, werden die Daten berechnet und als Graph und in der Messwerttabelle angezeigt. Die Messwerte werden während der Messung nicht in der Messwert-Anzeige dargestellt.

![](_page_50_Picture_13.jpeg)

![](_page_51_Picture_2.jpeg)

Werkzeuge benutzen /Beste Anpassung

#### <span id="page-51-0"></span>**Beste Anpassung**

Wählen Sie Beste Anpassung aus dem *Werkzeuge-Menü*, um eine Gerade zu generieren, die die Messwerte am besten wiedergibt. Sie können alle Messwerte in die Berechnung mit einbeziehen oder nur eine Auswahl.

**Hinweis:** Wenn Sie die "Beste Anpassung"-Funktion nur für eine Auswahl an Messwerten benutzen wollen, wählen Sie die Messwerte aus, bevor Sie die Anpassung starten.

1. Legen Sie die Art der Besten Anpassung fest **Automatik** – Der Computer berechnet die Beste Anpassung. **Manuell (Freihand)** – Zeichnen Sie selbst die Linie in die Grafik.

Klicken Sie auf "Weiter".

![](_page_51_Picture_109.jpeg)

2. Legen Sie die Achsen / Sensoren für die Beste Anpassung fest.

**Y-Achse wählen** – Wählen Sie den Sensoreingang für die Y-Achse

**X-Achse wählen** – Vorausgewählt ist die aktuelle Einstellung für die X-Achse, normalerweise "Zeit". Wenn "Sensor" eingestellt ist, wählen Sie den gewünschten Sensoreingang aus dem Drop-Down-Menü.

![](_page_51_Picture_110.jpeg)

- 3. Wenn nur einige Messdaten ausgewählt wurden, wählen Sie, ob die "Beste Anpassung"-Funktion nur für die ausgewählten Messdaten angewendet werden soll.
- 4. Bestätigen Sie mit "OK".
- 5. Wenn **Automatik** gewählt wurde, wird nun die Gerade mit Funktionsgleichung eingeblendet.

Werkzeuge benutzen / Berechnung zeigen

- <span id="page-52-0"></span>6. Wenn **Manuell** gewählt wurde, klicken Sie auf den Start-Punkt der Gerade und ziehen die Linie bis zum Endpunkt, wo Sie zum Fixieren ein zweites Mal klicken. Sie können die Linie durch Anklicken und Ziehen des Start- oder Endpunktes nachträglich verschieben.
- 7. Um die Gerade zu löschen, klicken Sie mit der rechten Maustaste auf die Linie und wählen "Löschen".

*Angezeigte Informationen:*

Automatik: y=bx+a, r²= Manuell: y=bx+a

y= der eingestellte Sensoreingang

x= wie an der X-Achse eingestellt, z.B. Zeit

- b= Konstante für die Steigung (Gradient)
- a= Ausgleichskonstante

r²= Bestimmtheit – hier steht ein Wert zwischen 0 und 1; je näher der Wert an 1 liegt, desto näher liegt die Gerade am Graph (also den Messwerten) an. Ein r² von 1 bedeutet, dass die Gerade exakt alle Punkte der Messwerte abdeckt – d.h. wenn man den X-Wert kennt, kann man exakt den dazugehörigen Y-Wert bestimmen. Ein r² von 0 bedeutet, dass es keinen linearen Zusammenhang zwischen den X- und Y-Werten gibt – d.h. wenn man den X-Wert kennt, kann man daraus nicht auf den Y-Wert schließen.

**Hinweis:** r² wird nur im **Automatikmodus** berechnet.

![](_page_52_Figure_13.jpeg)

#### **Berechnung zeigen**

#### **Hinweis:** Nur im **Zeit messen**-Modus verfügbar

Diese Funktion zeigt Ihnen an, wie die Ergebnisse im Zeit messen-Modus berechnet wurden:

• Wählen Sie einen Messwert aus der Messwerttabelle aus und klicken Sie auf "Berechnung anzeigen" im *Werkzeugmenü* – die Formeln und Berechnungen dazu werden Ihnen dann angezeigt.

![](_page_52_Picture_124.jpeg)

![](_page_53_Picture_2.jpeg)

#### <span id="page-53-0"></span>**Einstellungen**

#### **Sensorbereich wechseln**

Einige Sensoren verfügen über mehrere Sensorbereiche, die von Ihnen umgestellt werden können. Gehen Sie zum Umstellen wie folgt vor:

- Wählen Sie Neu **Deu Julie**, damit der Erfassungs-Assistent gestartet wird
- Klicken Sie auf den Sensor, dessen Bereich Sie umstellen wollen

![](_page_53_Picture_98.jpeg)

• Das Fenster Sensorbereich wählen öffnet sich

**Hinweis:** Wenn der Sensor keine unterschiedlichen Messbereiche hat, öffnet sich das Fenster nicht.

- Wählen Sie den passenden Messbereich aus und bestätigen Sie mit "OK"
- Beenden Sie die Auswahl mit "OK"

#### **ODER:**

- • Wählen Sie "Sensor Konfiguration" aus dem *Einstellungen-Menü*
- Markieren Sie den Sensor, dessen Bereich Sie umstellen wollen
- Klicken Sie auf Bereich wechseln

![](_page_53_Picture_99.jpeg)

![](_page_54_Picture_2.jpeg)

<span id="page-54-0"></span>**Hinweis:** Wenn keine unterschiedlichen Sensorbereiche vorhanden sind, erscheint die Meldung "Dieser Sensor hat keine unterschiedlichen Messbereiche."

- Wählen Sie den benötigten Messbereich aus und bestätigen Sie mit "OK"
- 

• Starten Sie ein neues Experiment **Um die Ünderungen zu übernehmen.** 

**Hinweis:** Der Messbereich wird vom Sensor abgespeichert und bleibt auch nach Abziehen des Sensors gesetzt.

#### **Sensor kalibrieren**

Die SmartQ-Sensoren werden kalibriert geliefert und überwachen die Kalibrierung selbständig mit Hilfe eines eingebauten Mikroprozessors. Bei einigen Sensoren kann die Kalibrierung aber manuell angepasst werden, um z.B. Temperaturunterschiede auszugleichen. Dazu können Sie anhand von zwei oder drei festgelegten Standartwerten den Sensor auf Ihren Versuch einstellen. Die Kalibrierung des Sensors wirkt sich auf den gesamten Messbereich aus. Die Genauigkeit der Kalibrierung hängt von der Anzahl der Standartwerte und der Genauigkeit der vorgegebenen Werte ab.

#### Beispiel:

Der pH-Sensor ist vorkalibriert für eine Temperatur von 25° C. Wenn Sie in Ihrem Versuch mit Lösungen anderer Temperaturen arbeiten, können Sie die Kalibrierung anpassen.

Dazu benötigen Sie Standard-Pufferlösungen bestimmter pH-Werte, z.B. pH 7 Pufferlösung. Dann muss sichergestellt sein, dass die Pufferlösung die gleiche Temperatur besitzt wie die im Versuch verwendeten Lösungen, da sonst die Kalibrierung fehlerhaft ist – so hat z.B. eine pH 7 Lösung einen pH Wert von 7,01 bei 25°C, von 7,10 pH bei 5°C und von 6,98 pH bei 40°C.

Zum Kalibrieren (am Beispiel pH-Sensor) gehen Sie wie folgt vor:

- • Wählen Sie "Sensor Konfiguration" aus dem *Menü Einstellungen*
- Markieren Sie den Sensor, den Sie kalibrieren wollen
- Klicken Sie auf die Schaltfläche "Sensor kalibrieren"

Hinweis: Wenn der Sensor nicht manuell kalibriert werden kann, erscheint die Meldung "Der Sensor kann vom Benutzer nicht kalibriert werden."

![](_page_54_Picture_126.jpeg)

![](_page_55_Picture_2.jpeg)

- <span id="page-55-0"></span>• Wenn Sie drei Standartwerte vorgeben können, lassen Sie den Haken bei Dreipunktkalibrierung durchführen gesetzt – andernfalls entfernen Sie den Haken um mit zwei Standartwerten zu arbeiten.
- Geben Sie nacheinander die Werte für alle Test-Lösungen ein und klicken Sie auf "Weiter"
- Spülen Sie die Elektrode vor und zwischen den Testlösungen mit destilliertem Wasser
- • Platzieren Sie die Elektrode in der Testlösung mit dem niedrigsten pH-Wert und schwenken Sie sie in der Lösung. Warten Sie, bis sich der Wert stabilisiert hat und klicken Sie auf "Weiter".
- • Platzieren Sie die Elektrode in der nächsten Testlösung mit dem mittleren pH-Wert und schwenken Sie sie wieder in der Lösung. Warten Sie, bis sich der Wert stabilisiert hat und klicken Sie auf "Weiter".
- Platzieren Sie die Elektrode in der letzten Testlösung mit dem höchsten pH-Wert und schwenken Sie sie in der Lösung. Warten Sie, bis sich der Wert stabilisiert hat und klicken Sie auf "Weiter".
- Es erscheint die Meldung "Die Kalibrierung wurde erfolgreich abgeschlossen. Entfernen Sie den Sensor und stecken Sie Ihn wieder an, damit die neue Kalibrierung wirksam wird." Ziehen Sie den Sensor ab und stecken Sie ihn dann wieder ein und bestätigen Sie mit "OK".
- Klicken Sie auf Bereich wechseln und wählen Sie User Cal. Bestätigen Sie mit "OK".
- Schließen Sie die Sensor Konfiguration und klicken Sie auf Neu  $\|\cdot\|$ , damit die Änderungen wirksam werden.
- Die Kalibrierung wird vom Sensor gespeichert und ist dann jederzeit unter "User Cal" abrufbar.

**Hinweis:** Im unteren Teil des Kalibrierungs-Fensters können Sie folgende Werte ablesen:

- **• Voreingestellt** Zeigt die im Sensor hinterlegten Werte
- **• Aktuell** Zeigt den aktuellen Messwert auf Basis der vom Benutzer eingestellten Kalibrationspunkte
- **• Roh ADC**  Zeigt die unbewerteten Messdaten des Analog-Digital-Wandlers des Loggers. Dieser Wert liegt zwischen 0 und 65535 und wird von der Software zur Berechnung der Kalibrationskonstanten benötigt

#### **Logger Information**

Klicken Sie auf diese Schaltfläche, um den Typ, die Firmware-Version und die Seriennummer des verwendeten Loggers auszugeben.

![](_page_55_Picture_176.jpeg)

![](_page_56_Picture_2.jpeg)

#### <span id="page-56-0"></span>**Überlagerungsmodus**

![](_page_56_Picture_5.jpeg)

Wählen Sie den Überlagerungsmodus, um eine weitere Messreihe in demselben Grafikfenster anzuzeigen, ohne den vorherigen Graphen zu löschen. Diese Funktion ist nützlich, wenn in einem Experiment eine Variable verändert wird und die Auswirkungen vergleichend dargestellt werden sollen.

**Hinweis:** Diese Option ist nicht im **Oszilloskop**-Modus und im **Zeit messen**-Modus verfügbar.

#### **Werkzeugleiste**

Unter diesem Menüpunkt können Sie einstellen, ob Sie große oder kleine Symbole in der Werkzeugleiste anzeigen wollen, und ob diese mit der Textbezeichnung unterschrieben sind.

![](_page_56_Picture_63.jpeg)

#### **Sprache wählen**

Hier können Sie die Menüsprache zwischen Deutsch (Standard) oder Englisch umstellen. Um die Auswahl zu aktivieren, muss die Software neu gestartet werden.

![](_page_56_Picture_64.jpeg)

![](_page_57_Picture_2.jpeg)

#### <span id="page-57-0"></span>**Die anzuzeigenden Reihen wählen**

**Hinweis:** Nur im **Zeit messen**-Modus verfügbar.

Wenn Sie die Daten, die zur Berechnung des Endergebnisses benutzt wurden, anzeigen möchten, wählen Sie den Menüpunkt "Reihen zeigen" aus dem *Einstellungen-Menü*.

Setzen oder entfernen Sie das Häkchen neben den anzuzeigenden Reihen – die möglichen Reihen variieren in Abhängigkeit der Voreinstellungen.

![](_page_57_Picture_119.jpeg)

#### **Einheiten und Dezimalstellen wählen**

**Hinweis:** Nur im **Zeit messen**-Modus verfügbar.

Klicken Sie auf "Einheiten und Dezimalstellen" um die Einheiten zu verändern und die Anzahl der angezeigten Dezimalstellen festzulegen. Jede Messreihe hat ein eigenes Drop-Down-Menü.

![](_page_57_Picture_120.jpeg)

#### **Zeige Daten als...**

**Hinweis:** Nur im **Zeit messen**-Modus verfügbar.

Die aufgenommenen Messwerte können in andere Werte umgerechnet werden, ohne das Experiment wiederholen zu müssen: wählen Sie einfach "Zeige Daten als" aus dem Einstellungen-Menü und markieren Sie im Menü des Zeitmess-Assistenten, wie Sie die Daten anzeigen wollen. Der Zeitmess-Assistent fragt dann noch erforderliche Größen ab und berechnet danach die neuen Reihen.

Messwerte löschen und abfragen

#### <span id="page-58-0"></span>**Messwerte löschen und abfragen**

#### **Ausgewählte löschen**

Wählen Sie die zu löschenden Daten aus und markieren Sie diese (siehe Seite 31). Gehen Sie in das Bearbeiten-Menü und klicken Sie auf "Ausgewählte löschen". Bestätigen Sie mit "OK" um die Messwerte zu löschen.

Wenn die Daten mit festen Zeitabständen (z.B. EasyLog- und Grafik-Modus) erfasst wurden, wird der Messwert gelöscht, das Zeitintervall bleibt aber bestehen. Wenn die Messwerte durch eine Linie verbunden waren, wird diese Linie neu gezeichnet.

Wenn die Daten einzeln, als Datensatz mit Zeitpunkt erfasst wurden (z.B. Snapshot), werden beide Informationen gelöscht – Messwert und Zeitpunkt.

#### **Messwert editieren**

Doppelklicken Sie einfach auf einen Messwert in der Messwerttabelle, bearbeiten Sie die Daten und bestätigen Sie mit Enter.

#### **Datensätze löschen**

**Hinweis:** Nur in der Anwendungstufe 2&3 verfügbar.

Nutzen Sie Datensätze löschen aus dem Bearbeiten-Menü, um komplette Datensätze zu löschen. Wählen Sie im Drop-Down-Menü, welcher Datensatz gelöscht werden soll. Klicken Sie auf "Löschen" und bestätigen Sie die Auswahl.

**Achtung:** Einmal gelöschte Daten können nicht wiederhergestellt werden!

#### **Daten hinzufügen**

**Hinweis:** Nur in der Anwendungstufe 3 verfügbar.

#### **• Verbinden mit Datei – Daten aus einer Datei hinzufügen**

**Hinweis:** Nicht im **Snapshot**-Modus verfügbar.

Hier können Sie die aktuellen Messwerte mit einer vorher aufgenommenen .SSL-Datei verbinden. Dazu müssen Messintervall und Messdauer übereinstimmen. Am besten lassen sich Messwerte verbinden, die im Grafik-Modus aufgenommen wurden.

#### **• Suchen und verbinden – Daten vom Logger abfragen und hinzufügen**

**Hinweis:** Nicht im **Snapshot**-Modus verfügbar.

Hier können Sie die aktuellen Messwerte mit einer rechnerfern erfassten Messwertreihe auf einem Datenlogger verbinden. Dazu müssen Messintervall und Messdauer übereinstimmen. Am besten lassen sich Messwerte verbinden, die im Grafik-Modus aufgenommen wurden.

![](_page_59_Picture_2.jpeg)

Screenshots erstellen Datei-Menü Optionen

#### <span id="page-59-0"></span>**Screenshots erstellen**

Die Optionen zum Kopieren von Grafiken und Tabellen finden Sie im *Bearbeiten-Menü* unter "Kopieren" oder im *Datei Menü*.

![](_page_59_Picture_219.jpeg)

## **Datei-Menü Optionen**

![](_page_59_Picture_220.jpeg)

ľ

![](_page_60_Picture_2.jpeg)

Datei-Menü Optionen

![](_page_60_Picture_204.jpeg)

![](_page_61_Picture_2.jpeg)

Datei-Menü Optionen

![](_page_61_Picture_135.jpeg)

#### **Drucken**

 $\overline{1}$ 

![](_page_62_Picture_2.jpeg)

Home-Menü Optionen

#### <span id="page-62-0"></span>**Home-Menü Optionen**

![](_page_62_Picture_5.jpeg)

#### **Datei öffnen**

Benutzen Sie das Datei öffnen-Icon, um eine zuvor gespeicherte Messung aufzurufen. Gehen Sie dazu in das entsprechende Verzeichnis und klicken Sie auf die Datei (Endung .sid oder .ssl).

#### **Arbeitsblatt öffnen**

Diese Funktion ist momentan noch nicht verfügbar. Schauen Sie regelmäßig unter www.corex.de, um neue Updates und Arbeitsmaterialien kostenlos herunterzuladen.

#### **Eine Setup-Datei/Einstellung öffnen**

Benutzen Sie das Einstellung öffnen-Icon, um eine zuvor gespeicherte Einstellung aufzurufen. Gehen Sie dazu in das entsprechende Verzeichnis und klicken Sie auf die Datei (Endung .SSS). Die Dateien werden standartmäßig unter "Meine Untersuchungen" abgelegt.

#### **Eine eigene Setup-Datei / Einstellung erstellen**

- Stellen Sie alle Parameter so ein, wie Sie es für Ihr Experiment benötigen. Benutzen Sie dazu den Erfassungsassistenten oder nehmen Sie die Einstellungen manuell vor:
	- Stellen Sie also z.B. die Anwendungsstufe, Messdauer und Intervall, Triggeroptionen, Liniendicke, die angezeigten Sensoren, Namen etc. ein.
- • Wählen Sie "Einstellung sichern" vom *Datei-Menü*.
- Geben Sie einen Namen für das Experiment ein und klicken Sie auf "OK".

![](_page_62_Picture_113.jpeg)

• Die Setup-Datei Dialog-Box öffnet sich und Sie können entscheiden, ob die Messwerte mit gespeichert werden sollen oder nicht und wo die Datei (Endung .SSS) gespeichert werden soll.

![](_page_63_Picture_2.jpeg)

Home-Menü Optionen

#### <span id="page-63-0"></span>**Logger Einstellung (für Fernerfassen)**

**Hinweis:** Nur in der Anwendungstufe 2&3 verfügbar.

"Logger Einstellung" ist gedacht, um einen Datenlogger am Rechner einzustellen und ihn dann rechnerfern die Messdaten aufzeichnen zu lassen. Die Messwerte werden im Logger gespeichert und können nach der Messung am PC ausgewertet werden.

**Hinweis:** Wenn diese Anwendung von Ihrem Datenlogger nicht unterstützt wird, ist das Symbol in grau dargestellt.

Stellen Sie folgende Parameter ein:

#### **1. Welche Sensoren sollen Daten erfassen?**

- Eine Liste mit den angeschlossenen Sensoren erscheint zusammen mit einem Markierungsfeld neben jedem Sensor. Ein Klick in das Feld wählt den Sensor an. Durch nochmaliges Anklicken des Feldes, kann der Sensor wieder abgewählt werden.
- "Weiter" anklicken, um zur nächsten Seite des Assistenten zu gelangen.

#### **2. Welche Zeitdauer und welches Intervall wird für die Erfassung gewünscht?**

- Eine Liste mit möglichen Messzeiten wird geöffnet. Zur Auswahl wird die gewünschte Messzeit durch Anklicken markiert.
- • In der unteren Liste können Sie nun die Zeit zwischen den Messungen (Messintervall) einstellen. Mit einer Änderung der Messintervallzeit ändert sich automatisch die Anzahl der zu erfassenden Messungen. Es kann sich empfehlen, die Anzahl der Messungen zu erhöhen oder zu reduzieren (um die Auflösung zu erhöhen oder dem Experiment zu entsprechen).

![](_page_63_Picture_112.jpeg)

3. **Stellen Sie die Startbedingung für die Datenerfassung ein:**

![](_page_63_Picture_113.jpeg)

![](_page_64_Picture_2.jpeg)

#### **a. Wenn Start gedrückt wird**

Die Messung startet, wenn nach dem Abtrennen des Loggers die grüne Starttaste gedrückt wird.

#### **b. "Trigger bei Wert"-Optionen:**

**Steigt über Wert** – Wird gewählt, wenn ein Messwert voraussichtlich über einen Wert steigen wird. Der Ausgangswert des Sensors kann schon über dem Trigger-Wert liegen. Wenn der gesetzte Wert überschritten wird, löst der Trigger die Messung aus.

Beispiel: die Erfassung soll starten, wenn ein Pendel die Auslenkung von 10° erreicht hat.

![](_page_64_Figure_10.jpeg)

**Fällt unter Wert** – Wird gewählt, wenn ein Messwert voraussichtlich unter einen Wert fallen wird. Der Ausgangswert des Sensors kann schon unterhalb des Trigger-Wertes liegen. Wenn der gesetzte Wert unterschritten wird, löst der Trigger die Messung aus.

Beispiel: die Erfassung soll starten, wenn eine Wechselspannung unter 0 Volt fällt.

![](_page_64_Figure_13.jpeg)

**Erreicht steigend Wert** – Wird gewählt, wenn ein Messwert voraussichtlich über einen Wert steigen wird. Der Ausgangswert des Sensors muss unterhalb des Trigger-Wertes liegen. Beispiel: die Erfassung soll starten wenn die Lautstärke einer Stimme 45 dBA überschreitet.

![](_page_64_Figure_15.jpeg)

**Erreicht fallend Wert** – Wird gewählt, wenn ein Messwert voraussichtlich unter einen Wert fallen wird. Der Ausgangswert des Sensors muss oberhalb des Trigger-Wertes liegen. Beispiel: die Erfassung soll starten, wenn der Abstand 20 cm unterschritten hat.

![](_page_64_Figure_17.jpeg)

![](_page_65_Picture_2.jpeg)

#### **c. Trigger bei digitalem Zustand:**

Diese Einstellung kann gewählt werden, wenn ein digitaler Sensor angeschlossen ist. Der Trigger hat die Startoptionen: *Ein*, *Aus*, *Steigend nach Ein*, *Fallend nach Aus*.

![](_page_65_Picture_7.jpeg)

Wenn **Fallend nach Aus** aktiviert ist, startet die Erfassung, sobald das Objekt den Lichtstrahl vollständig passiert hat.

Wenn **Steigend nach Ein** aktiviert ist, startet die Erfassung, sobald der erste Teil des Objekts den Lichtstrahl unterbricht.

**Hinweis:** Diese Triggeroption ist nur mit schnellen Loggern im Schnellerfassen-Modus wählbar.

#### **Vortrigger einstellen:**

**Hinweis:** Diese Option ist nur während der *Schnellerfassung* anwählbar, wenn der Trigger eingeschaltet ist.

![](_page_65_Picture_149.jpeg)

Der Vortrigger ermöglicht es, einen gewissen Prozentsatz an Messwerten vor dem Auslösen des Triggers aufzuzeichnen.

*Beispiel:* Wenn 1000 Messwerte aufgezeichnet werden und der Vortrigger auf 25 % eingestellt ist, werden 249 Messwerte aufgezeichnet bevor der Triggerwert erreicht ist und 751 danach.

**Hinweis:** Beachten Sie, dass Sie dem Logger genügend Vorlauf geben müssen, um den Vortrigger im Hintergrund zu laden. Wenn Sie 1000 Messwerte mit einem Messintervall von 100 ms aufnehmen wollen, benötigt ein Vortrigger von 25% exakt 25 Sekunden bis zum Erreichen der Vortrigger-Position.

#### **d. Trigger nach Zeit**

Benutzen Sie diese Option, um die Messung zu einem bestimmten Zeitpunkt zu starten.

- Klicken Sie auf den "Jetzt"-Button um die Zeit auf dem Logger mit der Zeit auf dem PC zu synchronisieren.
- Stellen Sie dann den Zeitpunkt ein, an dem die Messung starten soll.

Stellen Sie dann den Vortrigger ein (optional).

#### 4. Klicken Sie auf "OK".

![](_page_65_Picture_150.jpeg)

Die Messung startet, wenn die Startbedingung erreicht ist und endet nach Ablauf der Messdauer.

![](_page_66_Picture_2.jpeg)

Home-Menü Optionen

#### <span id="page-66-0"></span>**Logger abfragen**

Mit dieser Option können Sie auf einem Logger gespeicherte Messwerte abfragen und löschen (optional). Die Messwerte werden an die PC-Software übertragen und können dort weiter analysiert und bearbeitet werden.

#### **CorEx VISION:**

- Schalten Sie den Interface-Modus am Vision ein. Die Anzeige wechselt und zeigt die USB-Verbindung an.
- Klicken Sie auf Logger abfragen. Eine Dialogbox öffnet sich und Sie können die gespeicherten Messwerte sehen und aufrufen.
- Wählen Sie eine Messung aus und klicken Sie dann auf den Daten abfragen-Button.
- Wenn Sie die Option Daten abfragen und auf dem Gerät löschen gewählt haben, werden die Daten nach der Abfrage auf dem Logger gelöscht.

#### **CorEx LogS:**

- Verbinden Sie den Logger mit dem PC
- Wählen sie Logger abfragen im Home-Menü der Software
- Die erfassten Daten werden mit Datum und Uhrzeit, sowie der Messmethode (EasyLog etc.) angezeigt.
- Wählen Sie eine Messung aus und klicken Sie dann auf den Daten abfragen-Button.
- Wenn Sie die Option Daten abfragen und auf dem Gerät löschen gewählt haben, werden die Daten nach der Abfrage auf dem Logger gelöscht.

#### **CorEx Q3 und Q5:**

- Siehe LogS
- Wählen Sie zusätzlich, welche Datenreihen von welchen Sensoren Sie übertragen wollen und welche nicht.

#### **CorEx Qt:**

- Siehe LogS
- Der Zeit erfassen-Assistent öffnet sich und Sie können wählen, welche Messreihen angezeigt werden sollen.

#### **Ändern der Werkseinstellungen für Daten- und Setup-Dateien**

Die Standardeinstellung zum Ablageort gespeicherter Dateien (Messwertdateien und Einstellungsdateien) ist in der Datei AppConfig.txt hinterlegt.

Wenn Sie diesen ändern möchten, öffnen Sie die Datei mit einem Texteditor und tragen Ihre Pfadeingabe anstelle der gesetzten dort ein.

![](_page_67_Picture_2.jpeg)

Sensing Science Software Lizenz

#### <span id="page-67-0"></span>**Sensing Science Software Lizenz**

Sie sind berechtigt, die erworbene CorEx Sensing Science Software auf beliebig vielen Computersystemen Ihrer Schule/Institution zu installieren.

#### **Über dieses Handbuch**

Das beschriebene Produkt unterliegt ständiger Verbesserung. Änderungen erfolgen ohne Ankündigung. Für eventuelle Fehler oder Unterlassungen in dieser Beschreibung schließen wir jegliche Haftung aus, desgleichen haften wir nicht für Verluste oder Schäden, die in Zusammenhang mit den Informationen in diesem Handbuch oder dem Gebrauch der Software entstehen könnten.

Dieses Handbuch beschreibt die Handhabung der Sensing Science Software (Best.-Nr. 74500).

Dieses Handbuch kann für den Gebrauch in Ausbildungsstätten des Lizenzträgers kopiert werden.

# Arbeitsblätter zu Loggern und Sensoren können Sie kostenlos im Download-Bereich unter **www.corex.de** herunterladen.

![](_page_68_Picture_1.jpeg)

**Handbuch "Sensing Science Software (Version 3.x)"** Bestellnummer 745005

![](_page_69_Picture_1.jpeg)

Holzhauser Straße 76 Tel.: + 49 (30) 435 902-0 Tel.: 0800 435 90 20 (gebührenfrei) eMail: info@corex.de 13509 Berlin Fax: + 49 (30) 435 902-22 Fax: 0800 435 90 22 (gebührenfrei) Internet: www.corex.de